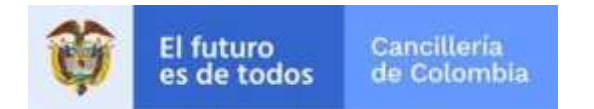

# **Guía de Usuario:**

# **Solicitar trámite de Apostilla / Legalización**

Fecha última actualización

21/10/2019

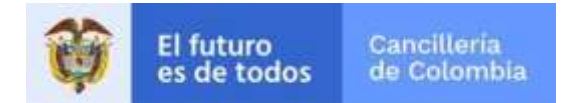

## Contenido

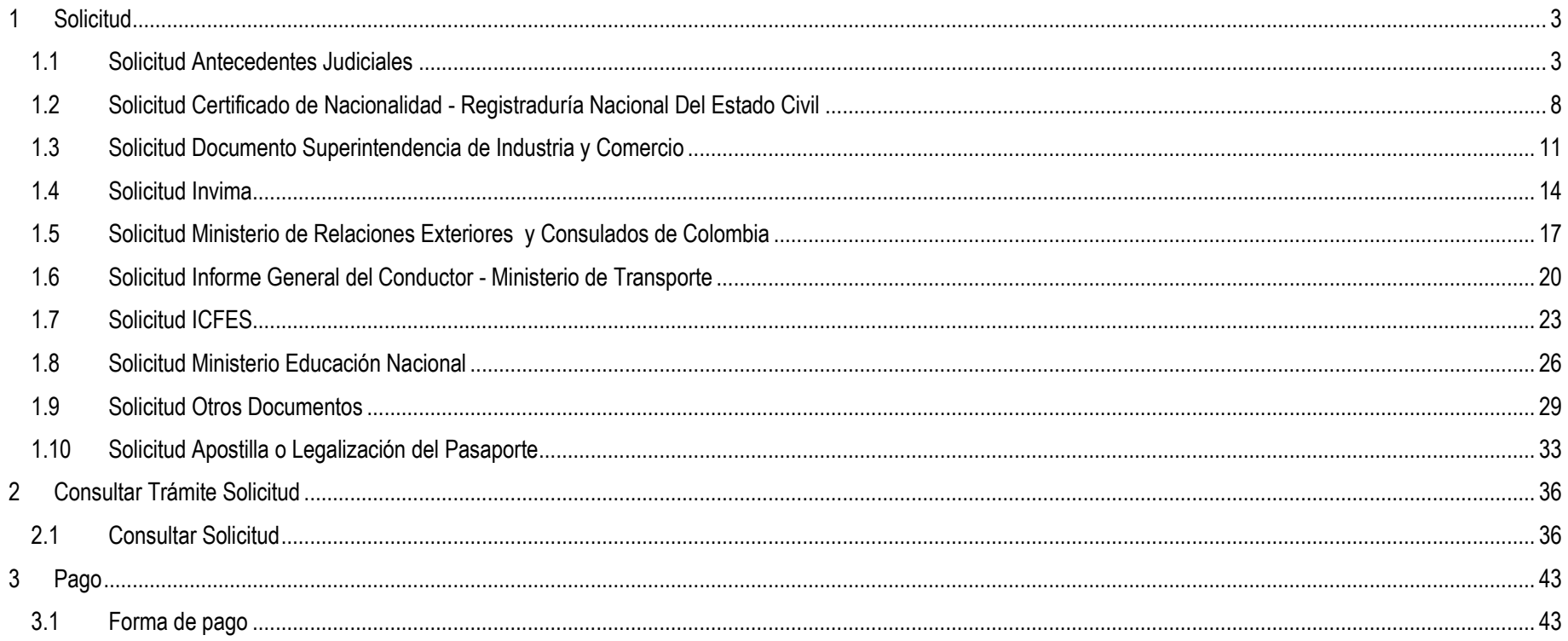

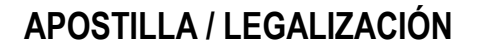

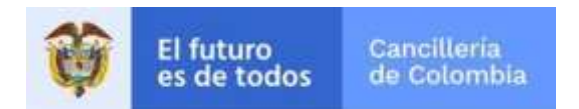

### <span id="page-2-0"></span>**1 Solicitud**

Guía de usuario realizada con el objetivo de facilitar el proceso de solicitud de Apostilla o Legalización en línea, que consiste en la creación de la solicitud, pago y entrega del documento Apostillado o Legalizado al solicitante.

#### <span id="page-2-1"></span>**1.1 Solicitud Antecedentes Judiciales**

Solicitud de Apostilla o Legalización en línea del Certificado de Antecedentes Judiciales para colombianos, que consiste en la creación de la solicitud, registro de datos personales, confirmar fin del documento, verificación de identidad, datos del documento, pago y entrega del documento apostillado o legalizado al solicitante

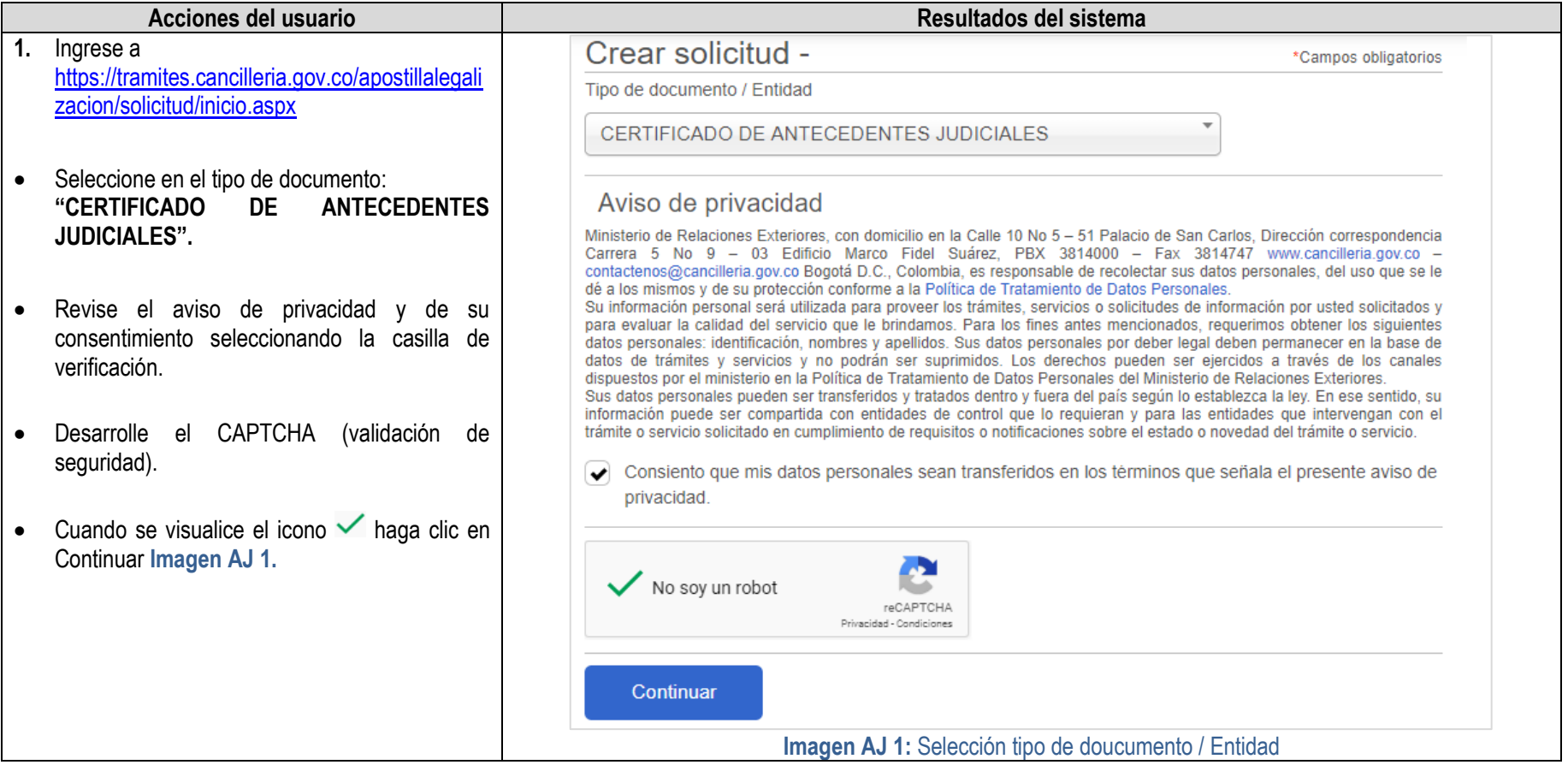

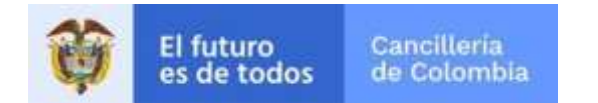

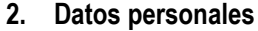

- · Ingrese su número de cédula de ciudadaní
- Es recomendado tener un correo electrónico para mayor agilidad en el trámit
- Si lo tiene seleccione la opción SI en pregunta "¿Tiene Correo Electrónico?", ingrese el correo y la confirmación finalmente active la casilla de verificación para autorizar la notificación por corre electrónico. **Ver Imagen AJ 3**
- De lo contrario seleccione NO. Esto últino implica tener que usar la funcionalida [Consultar Trámite Solicitud](https://tramites.cancilleria.gov.co/apostillalegalizacion/Consulta/tramite.aspx) para verificar estado de la solicitud y el pago.
- Seleccione el botón **Continuar**

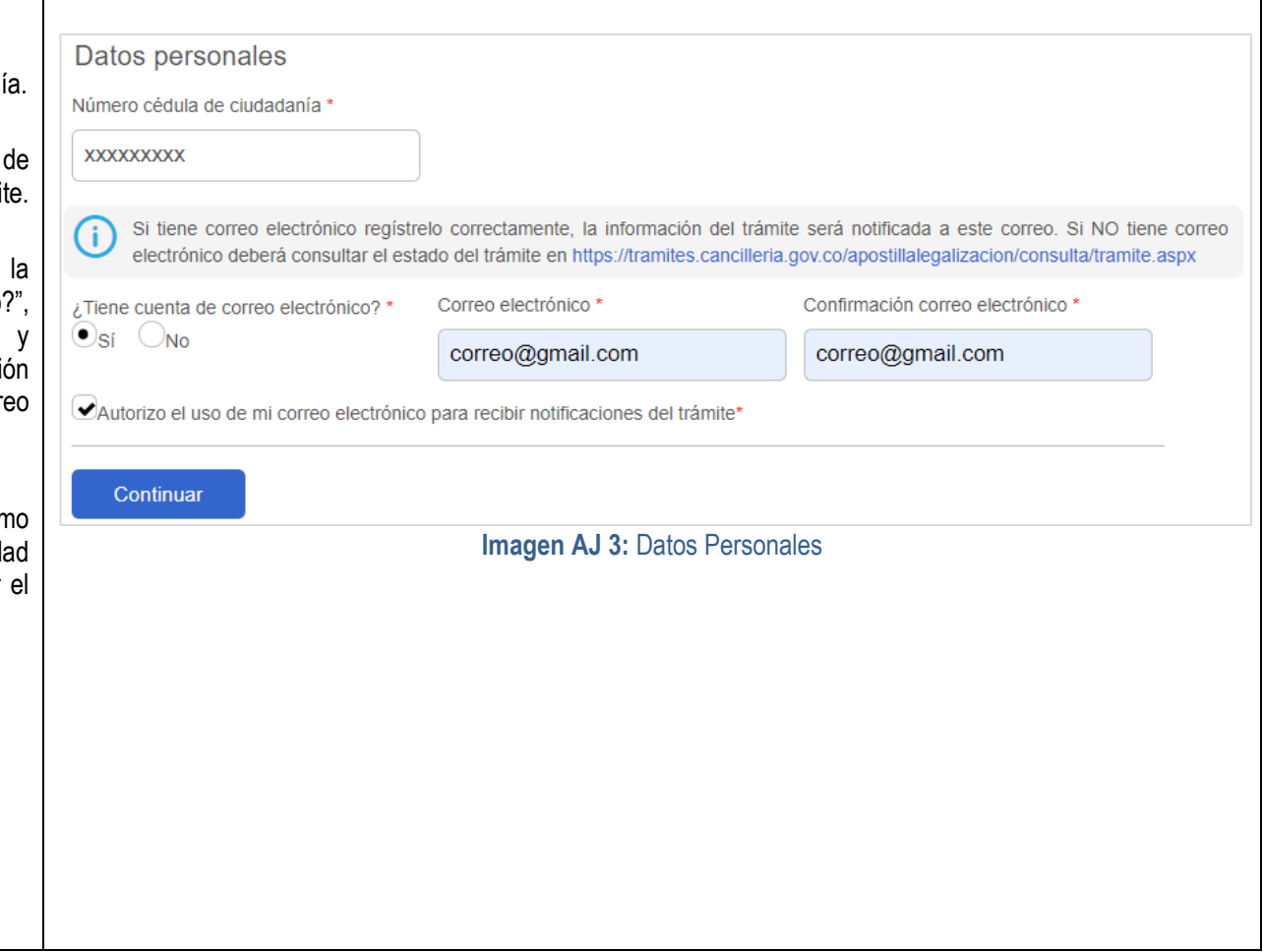

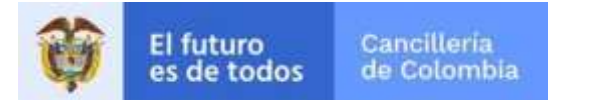

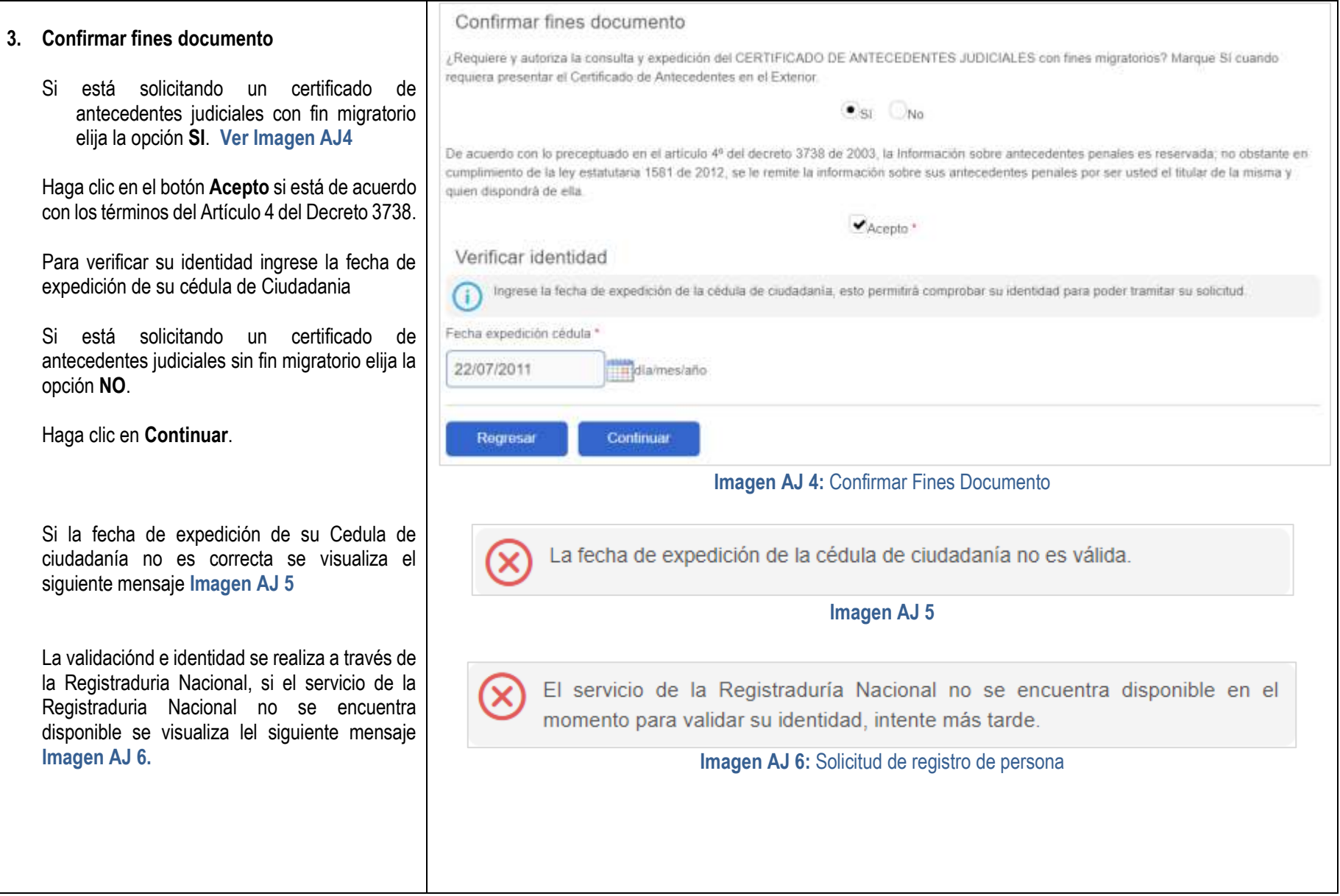

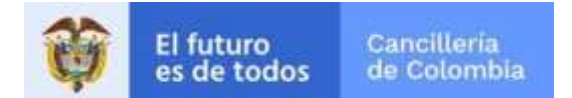

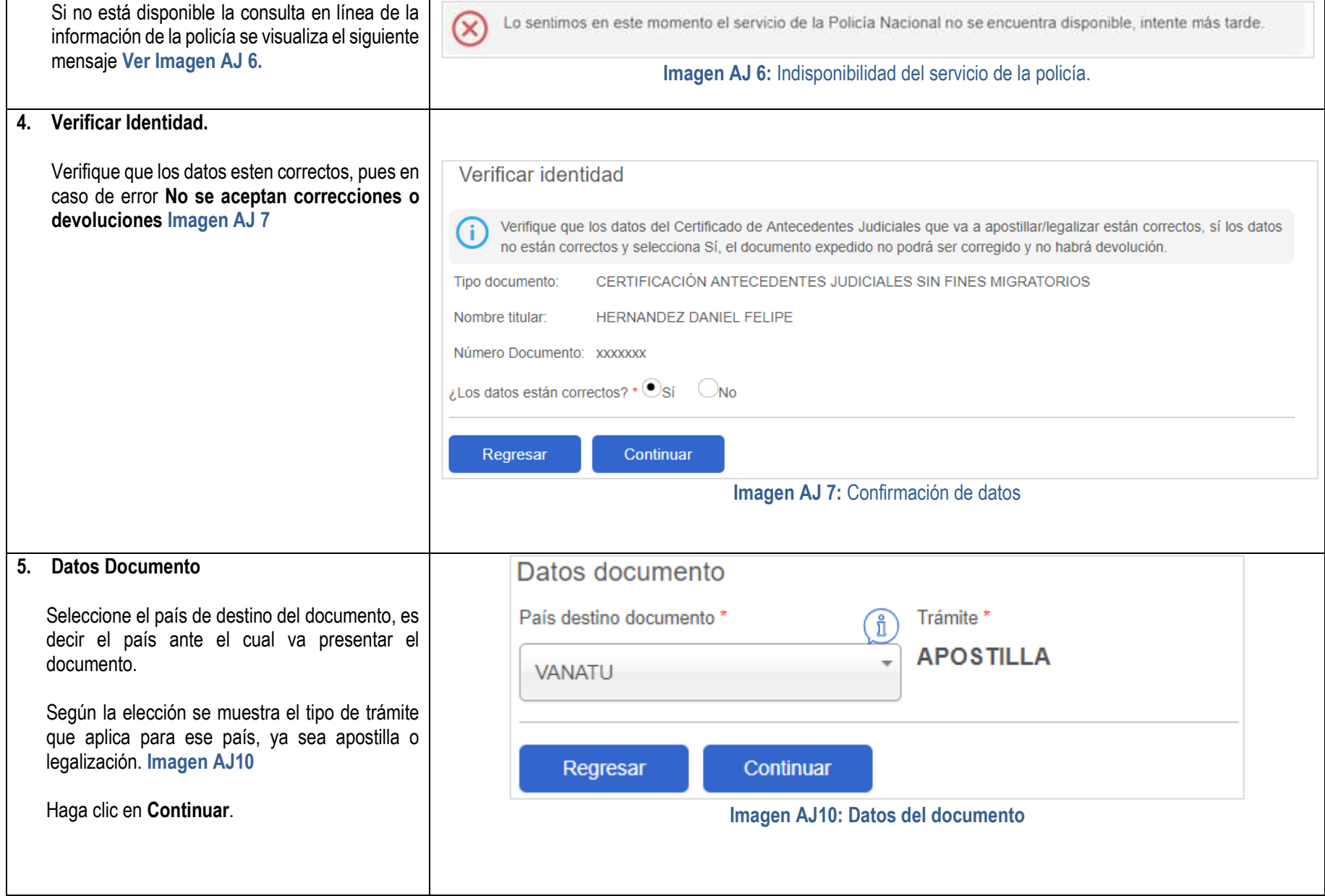

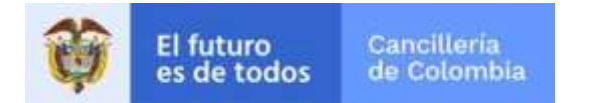

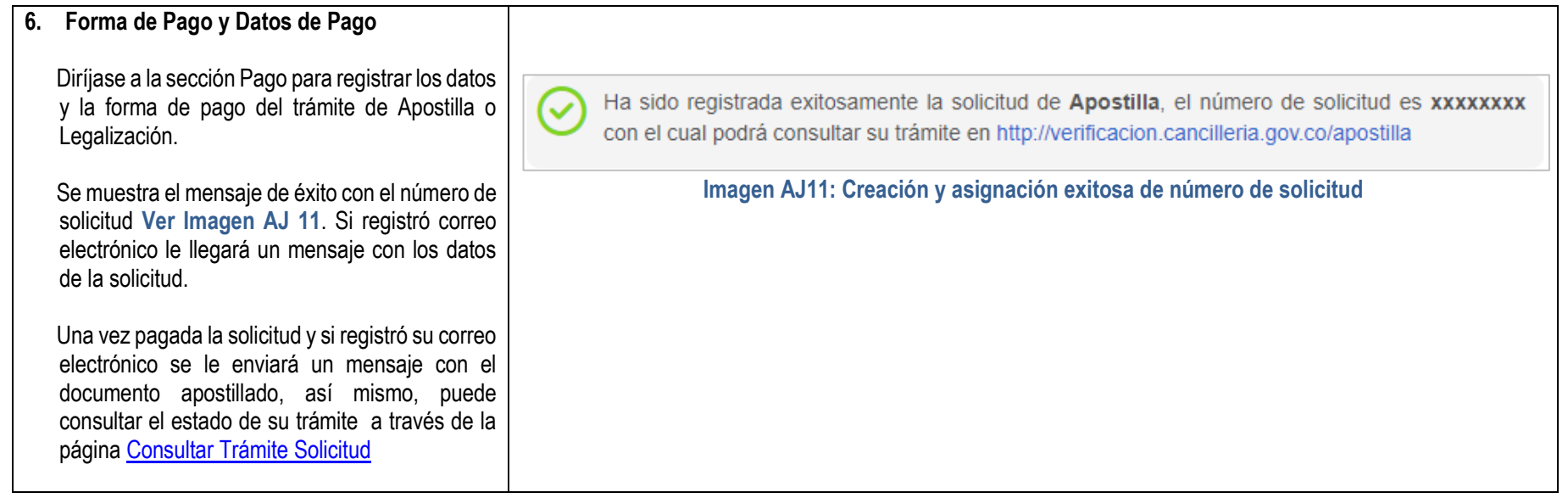

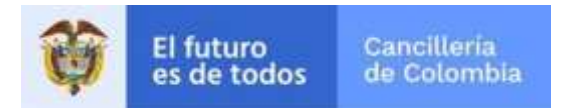

### <span id="page-7-0"></span>**1.2 Solicitud Certificado de Nacionalidad - Registraduría Nacional Del Estado Civil**

Solicitud de Apostilla o Legalización en linea del Certificado de Nacionalidad expedido por la Registraduría Nacional del Estado Civil. El proceso consiste en el registro de datos personales, datos y carga de documento a apostillar o legalizar, validación de los documentos, pago del trámite y entrega del documento apostillado o legalizado al solicitante.

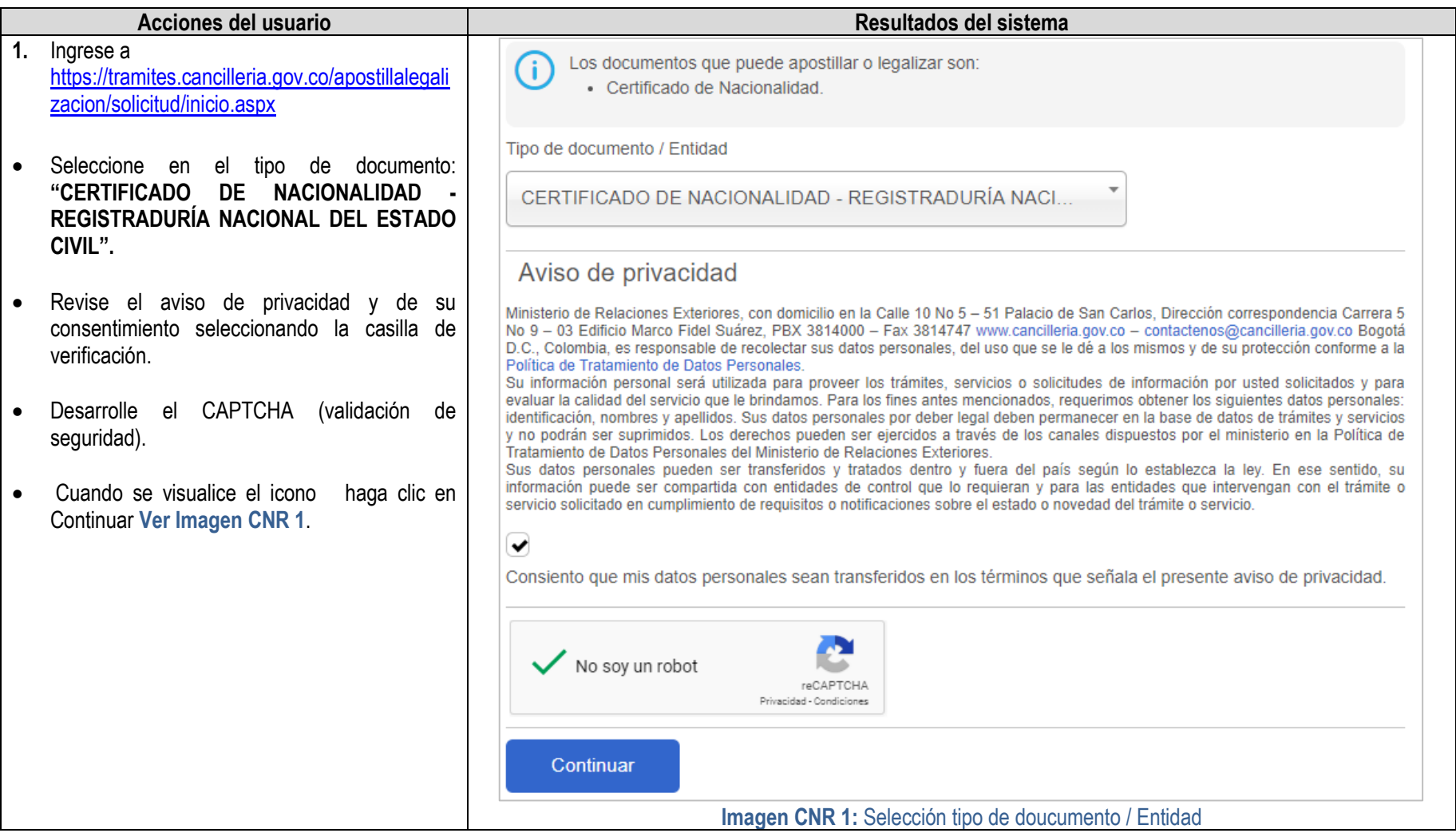

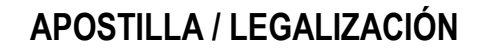

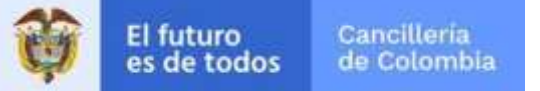

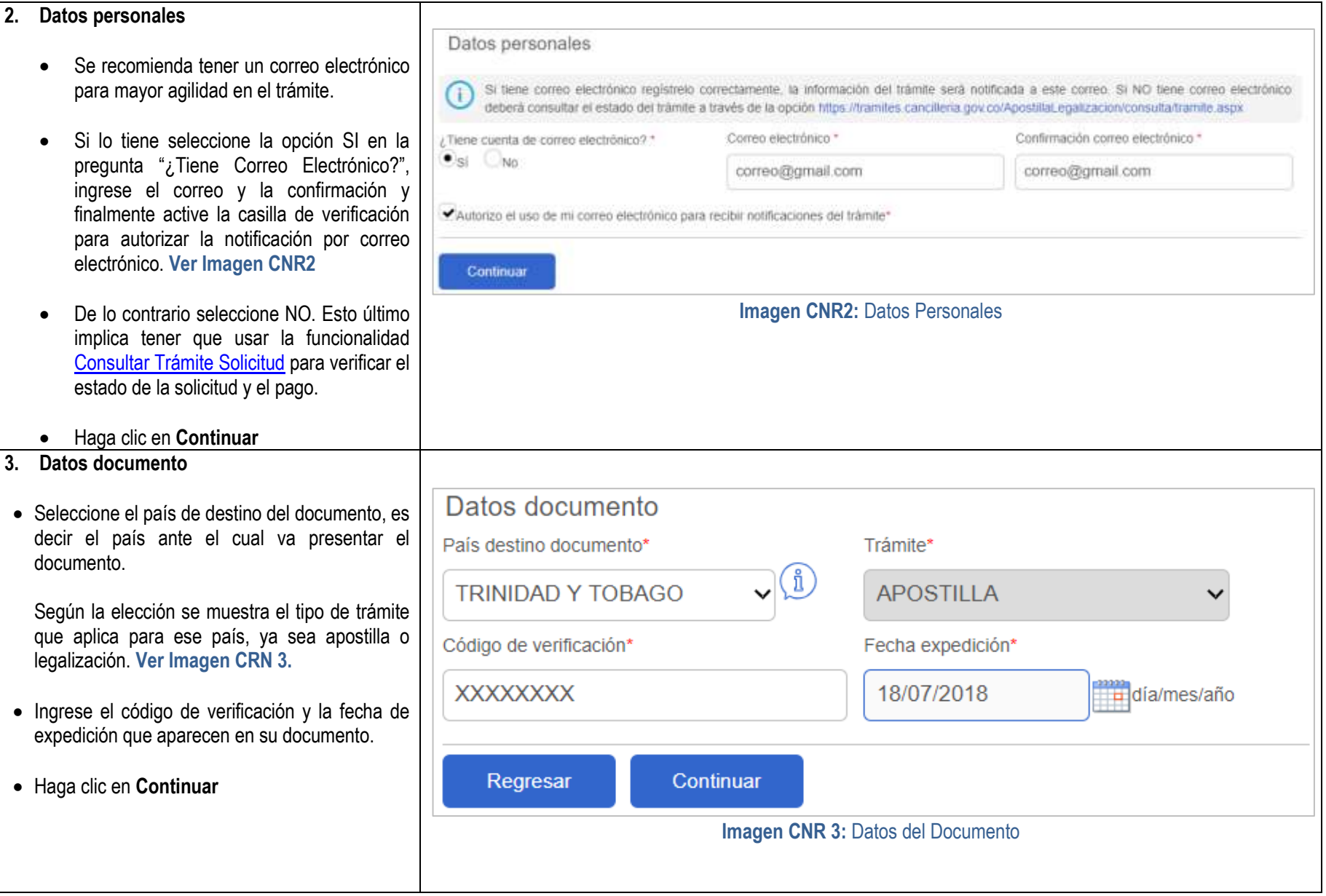

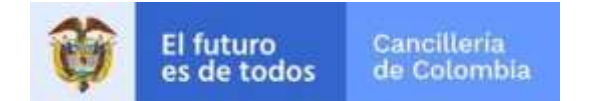

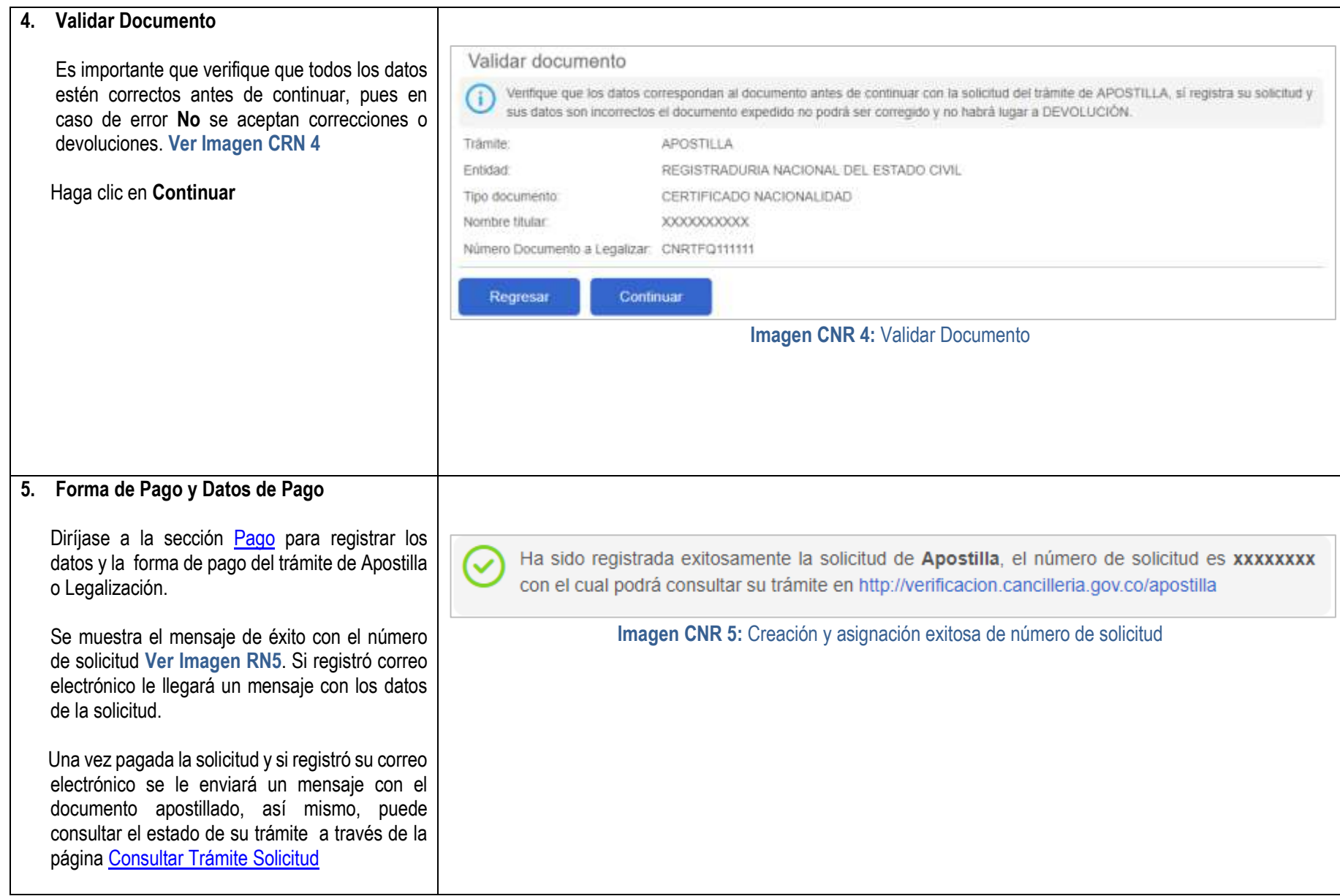

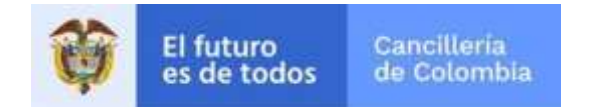

### <span id="page-10-0"></span>**1.3 Solicitud Documento Superintendencia de Industria y Comercio**

Solicitud de Apostilla o Legalización en línea del Certificado de Existencia y Representación Legal firmado por la Superintendencia de Industria y Comercio que cumplan con los criterios de validez electrónica. El proceso consiste en el registro de datos personales, datos y carga de documentos a apostillar, validación de los documentos, pago del trámite y entrega del documento apostillado o legalizado al solicitante.

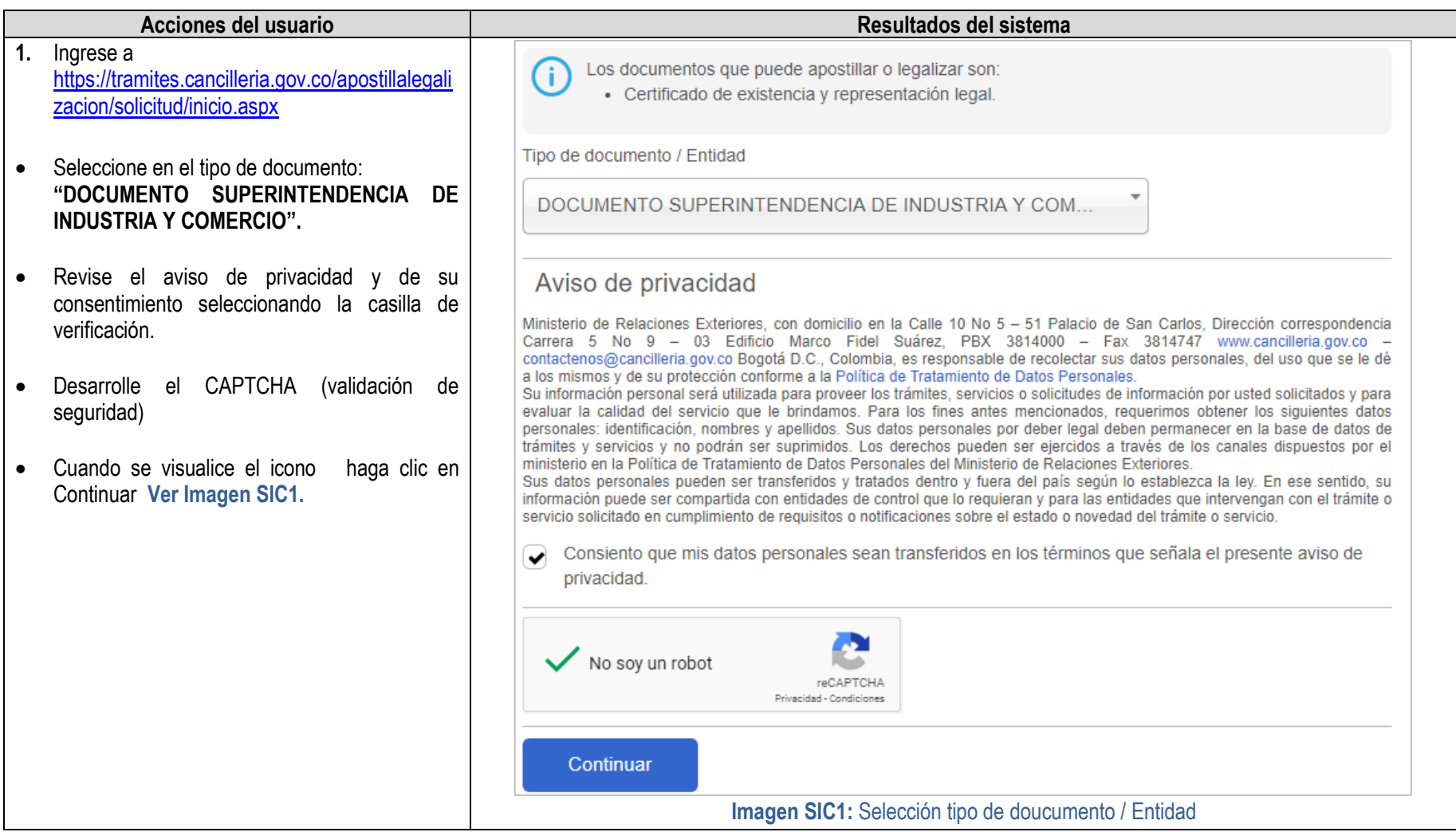

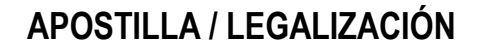

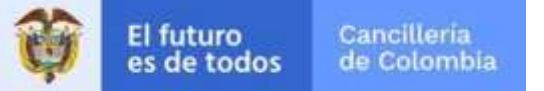

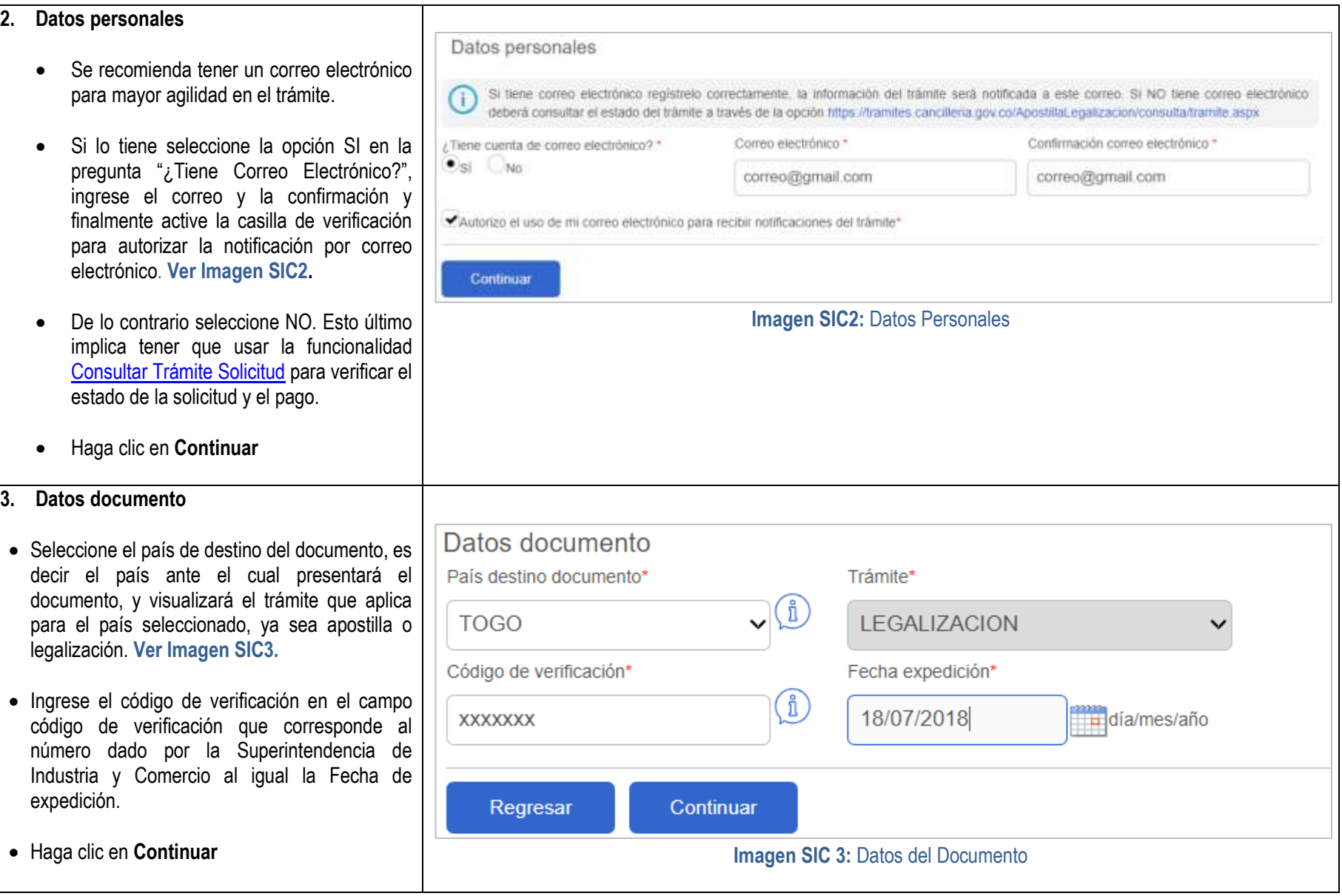

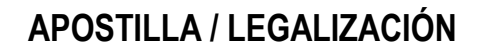

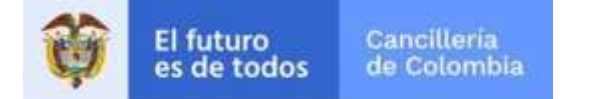

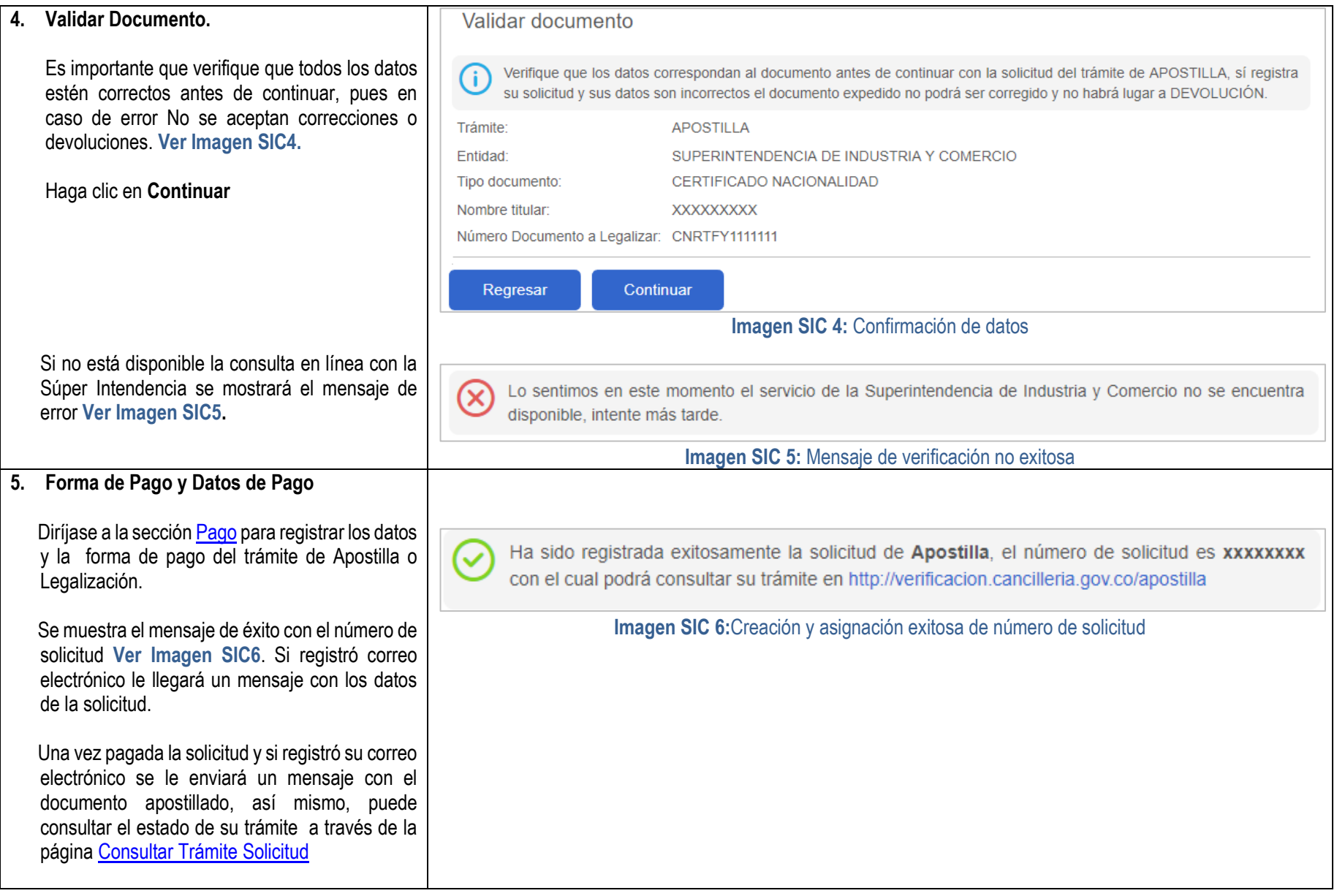

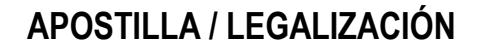

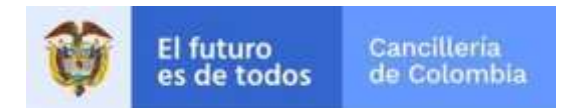

### <span id="page-13-0"></span>**1.4 Solicitud Invima**

Solicitud de Apostilla o Legalización en línea de los documentos expedidos por el INVIMA, que consiste en la creación de la solicitud, registro de datos personales, confirmar fin del documento, verificación de identidad, datos del documento, pago y entrega del documento apostillado o legalizado al solicitante

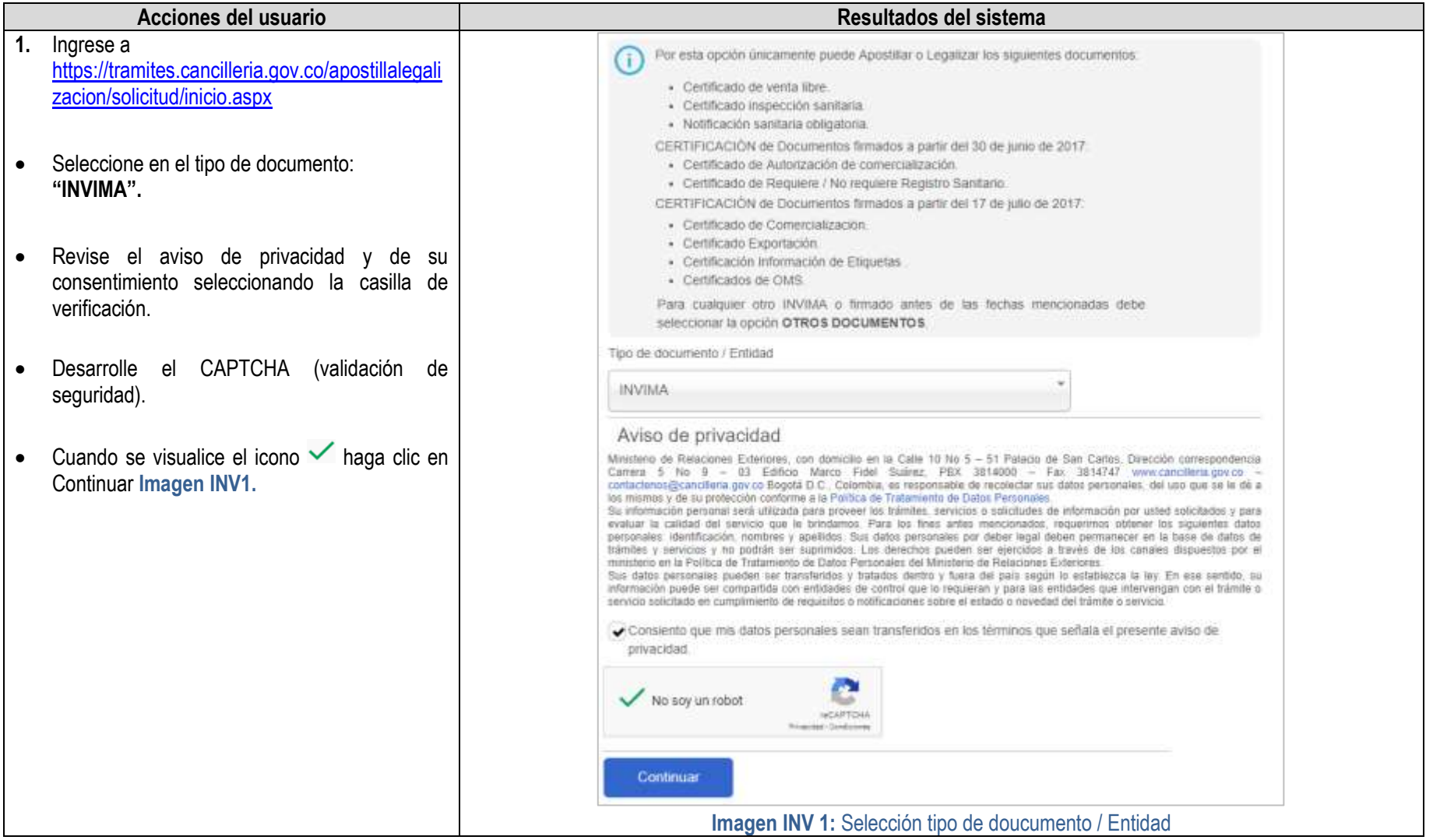

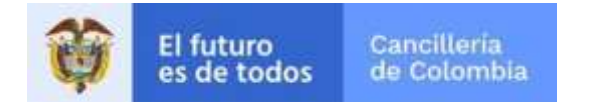

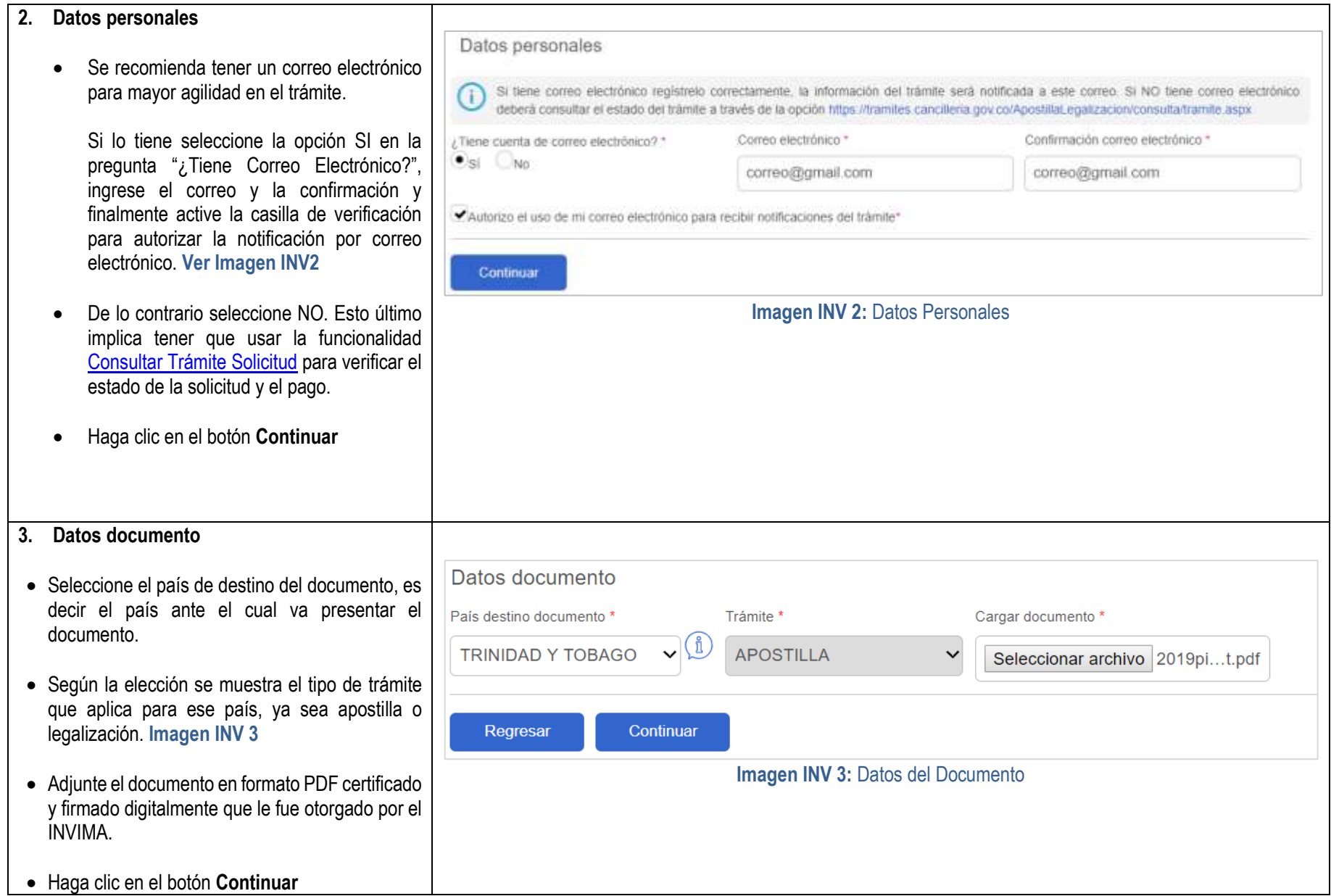

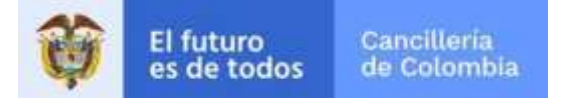

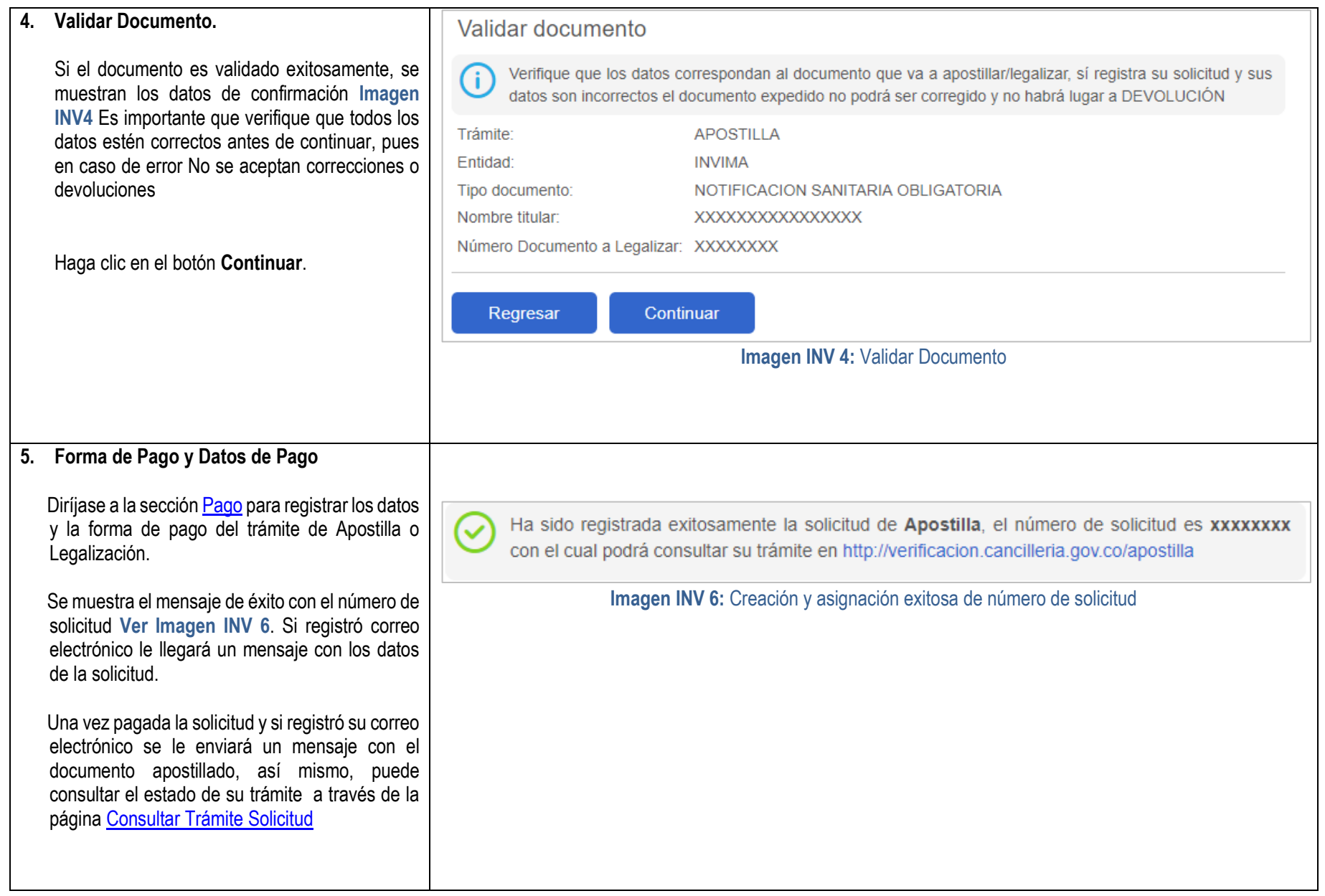

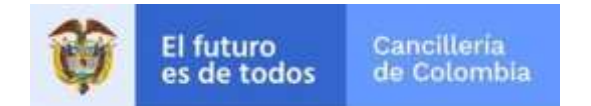

#### <span id="page-16-0"></span>**1.5 Solicitud Ministerio de Relaciones Exteriores y Consulados de Colombia**

Solicitud de Apostilla o Legalización en línea de los documentos firmados por el Ministerio de Relaciones Exteriores y Consulados de Colombia con los criterios de validez electrónica. El proceso consiste en el registro de datos personales, datos y carga de documento a apostillar o legalizar, validación de los documentos, pago del trámite y entrega del documento apostillado o legalizado al solicitante.

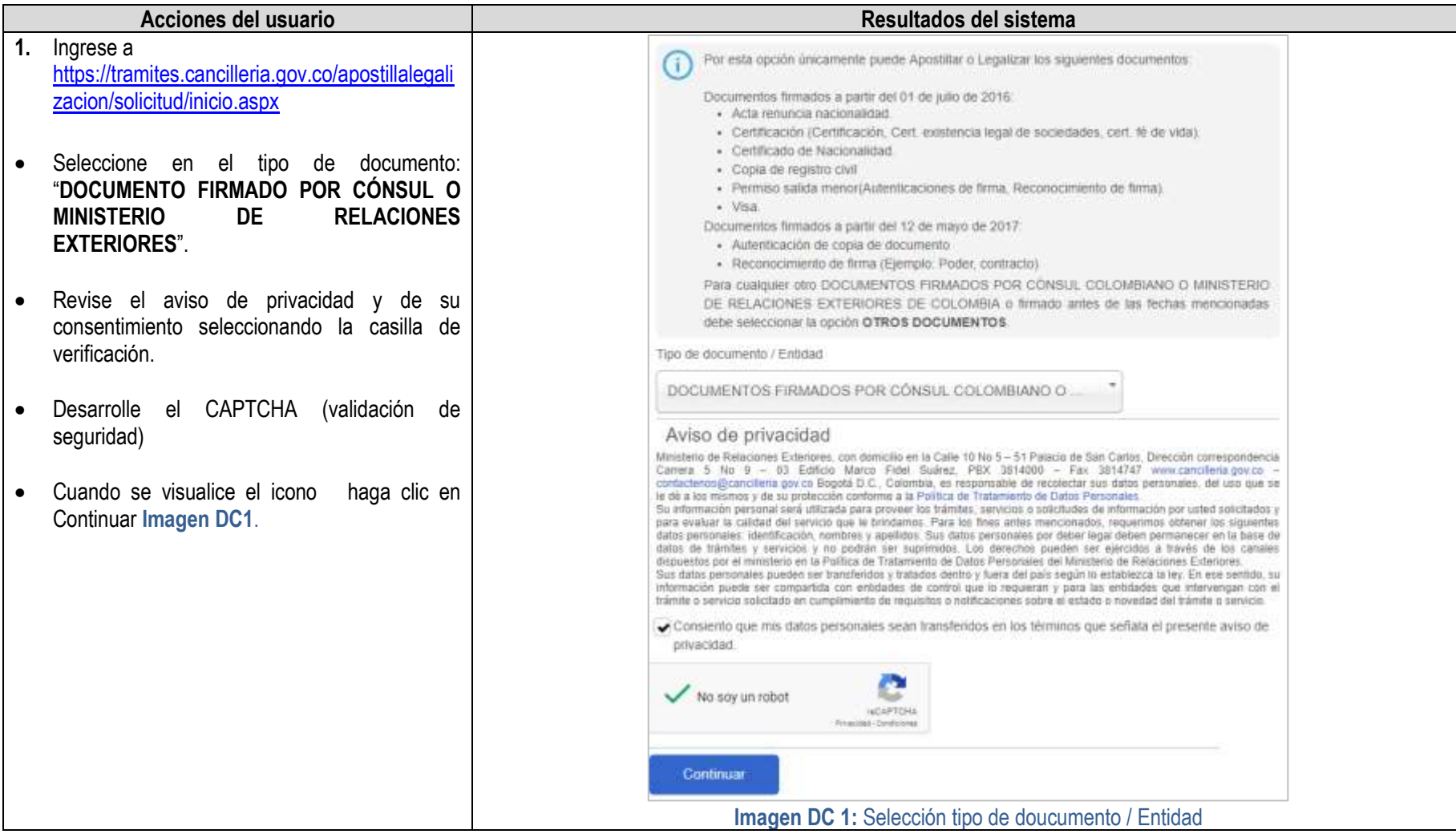

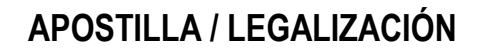

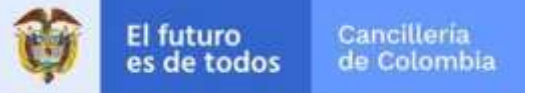

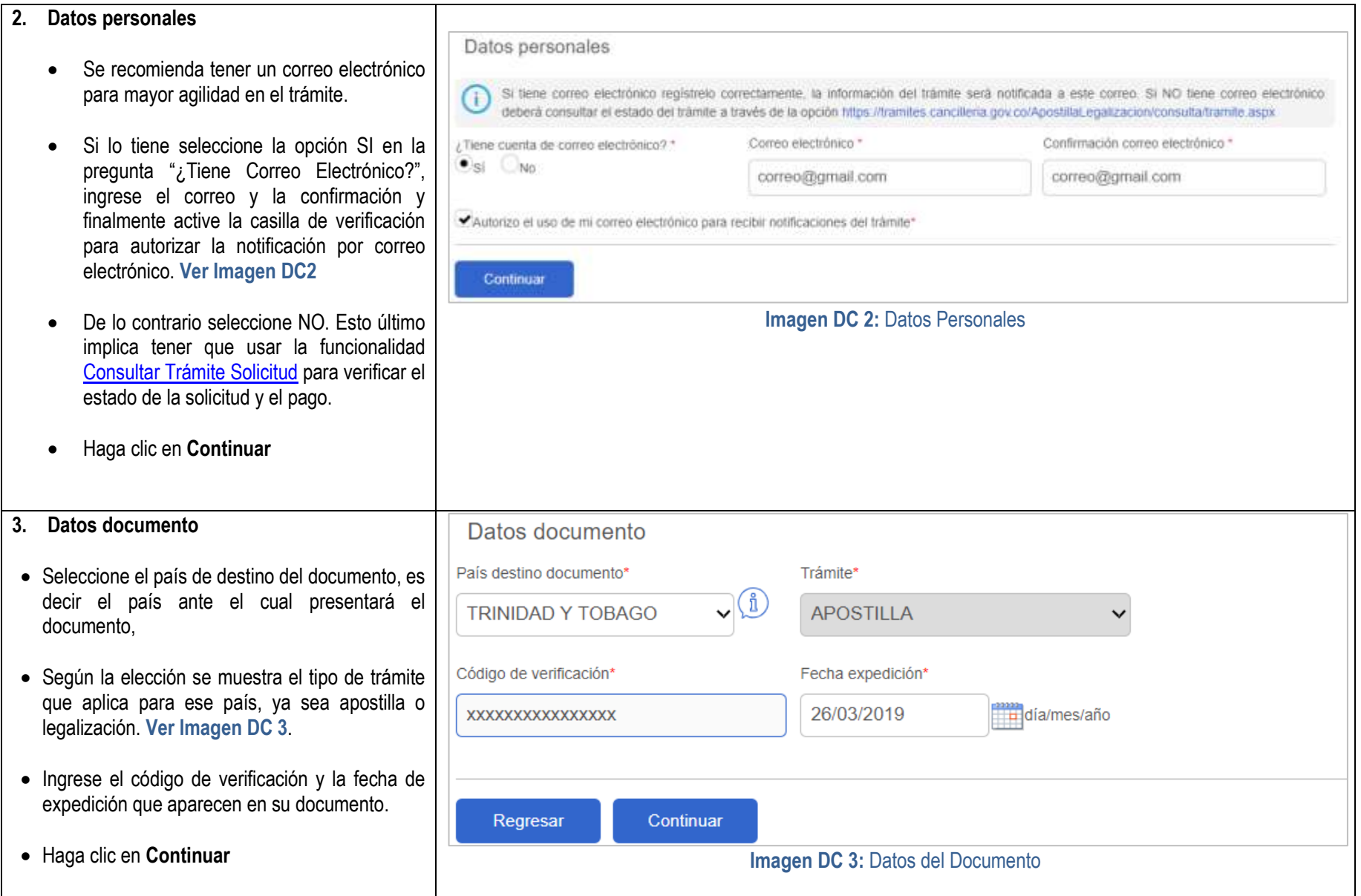

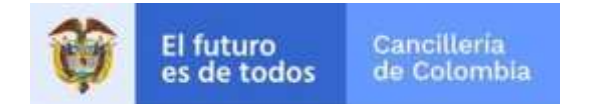

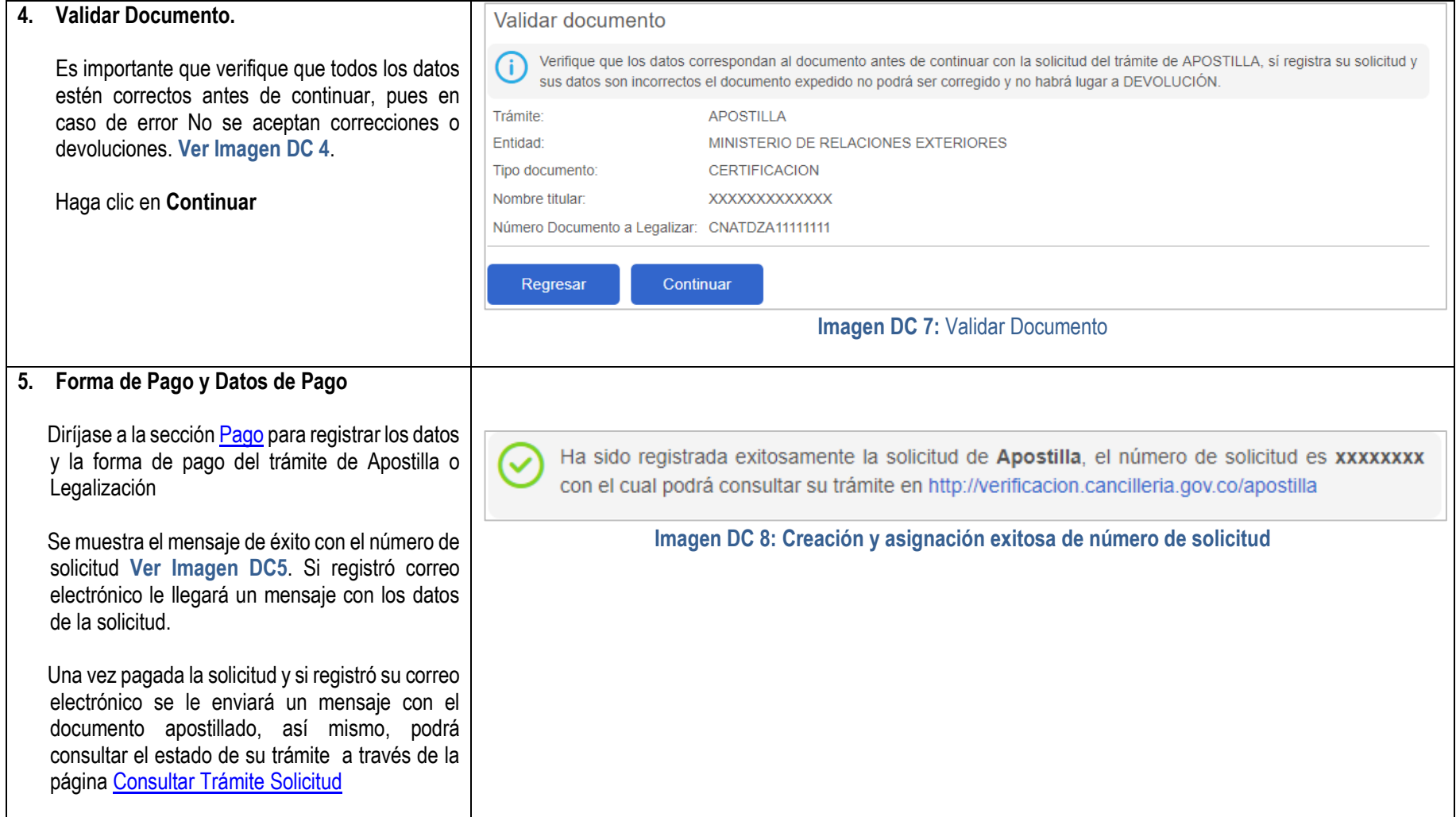

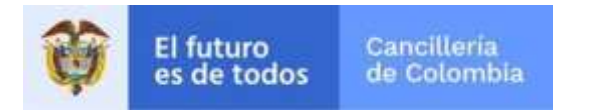

#### <span id="page-19-0"></span>**1.6 Solicitud Informe General del Conductor - Ministerio de Transporte**

Solicitud de Apostilla o Legalización en línea de los documentos expedidos por el Ministerio de Transporte, que consiste en la creación de la solicitud, registro de datos personales, confirmar fin del documento, verificación de identidad, datos del documento, pago y entrega del documento apostillado o legalizado al solicitante

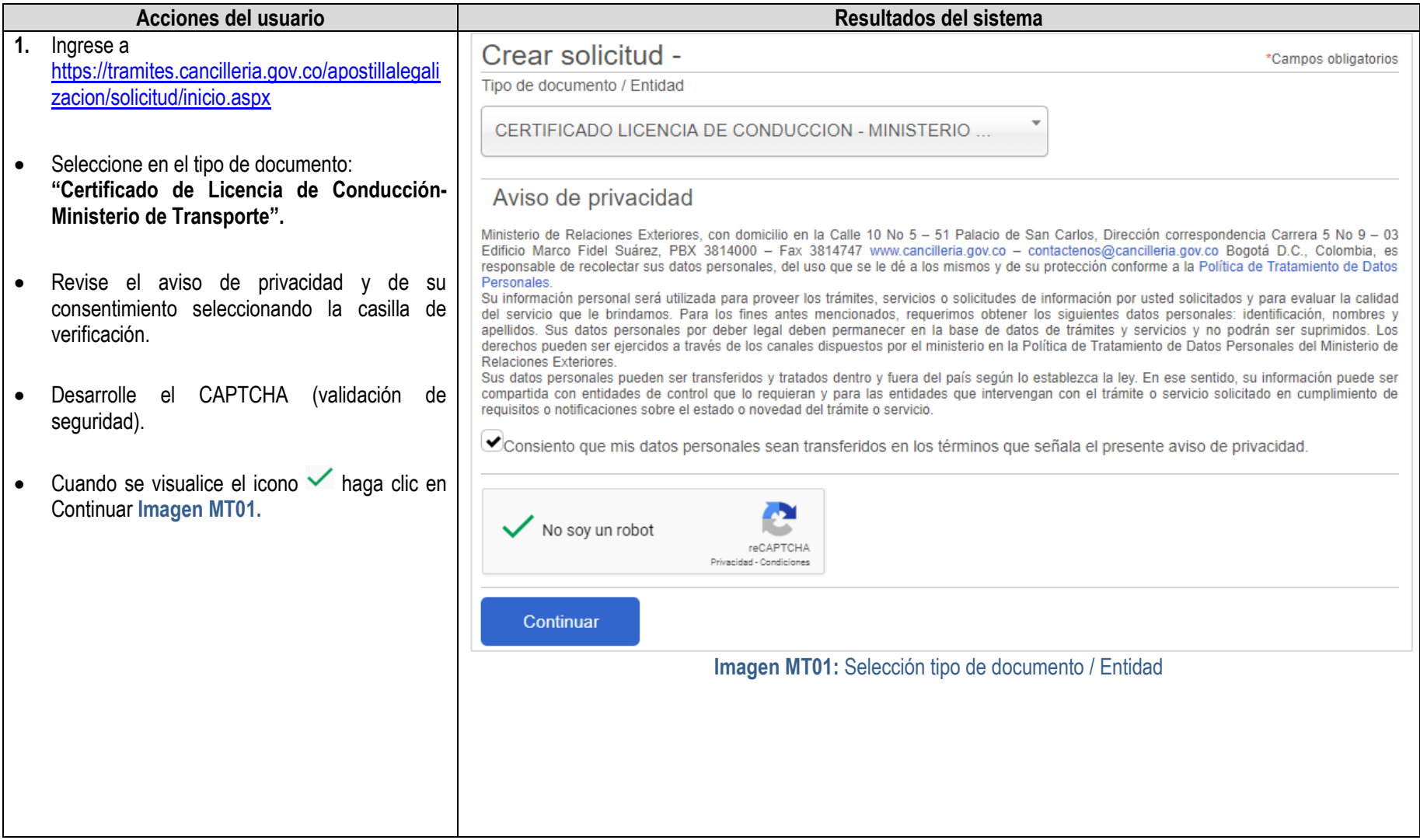

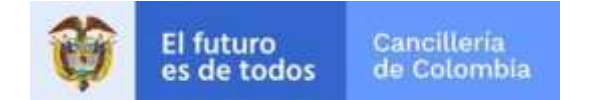

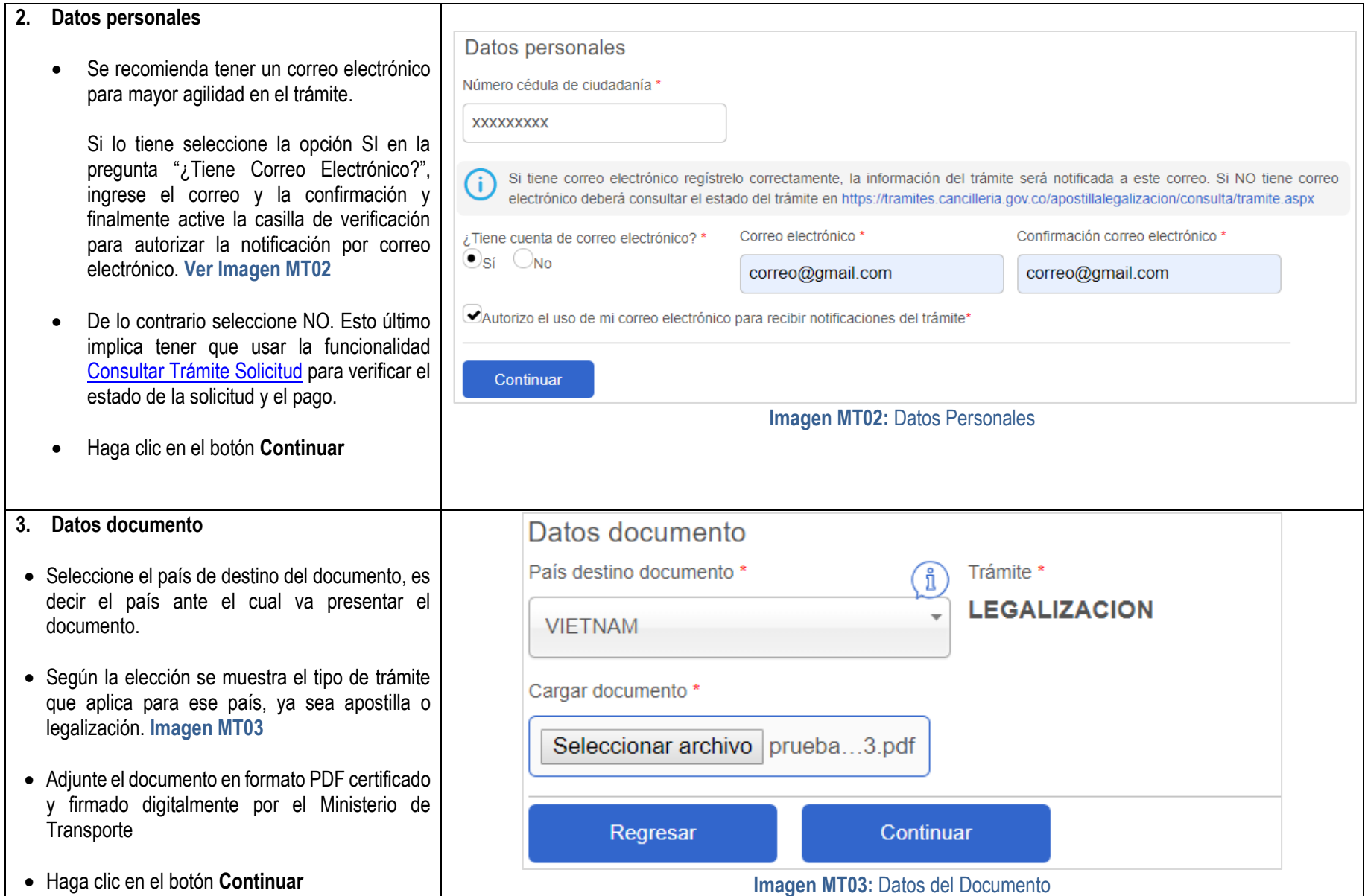

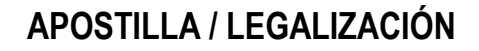

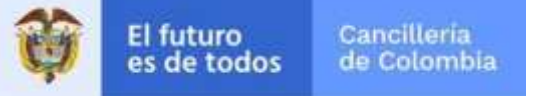

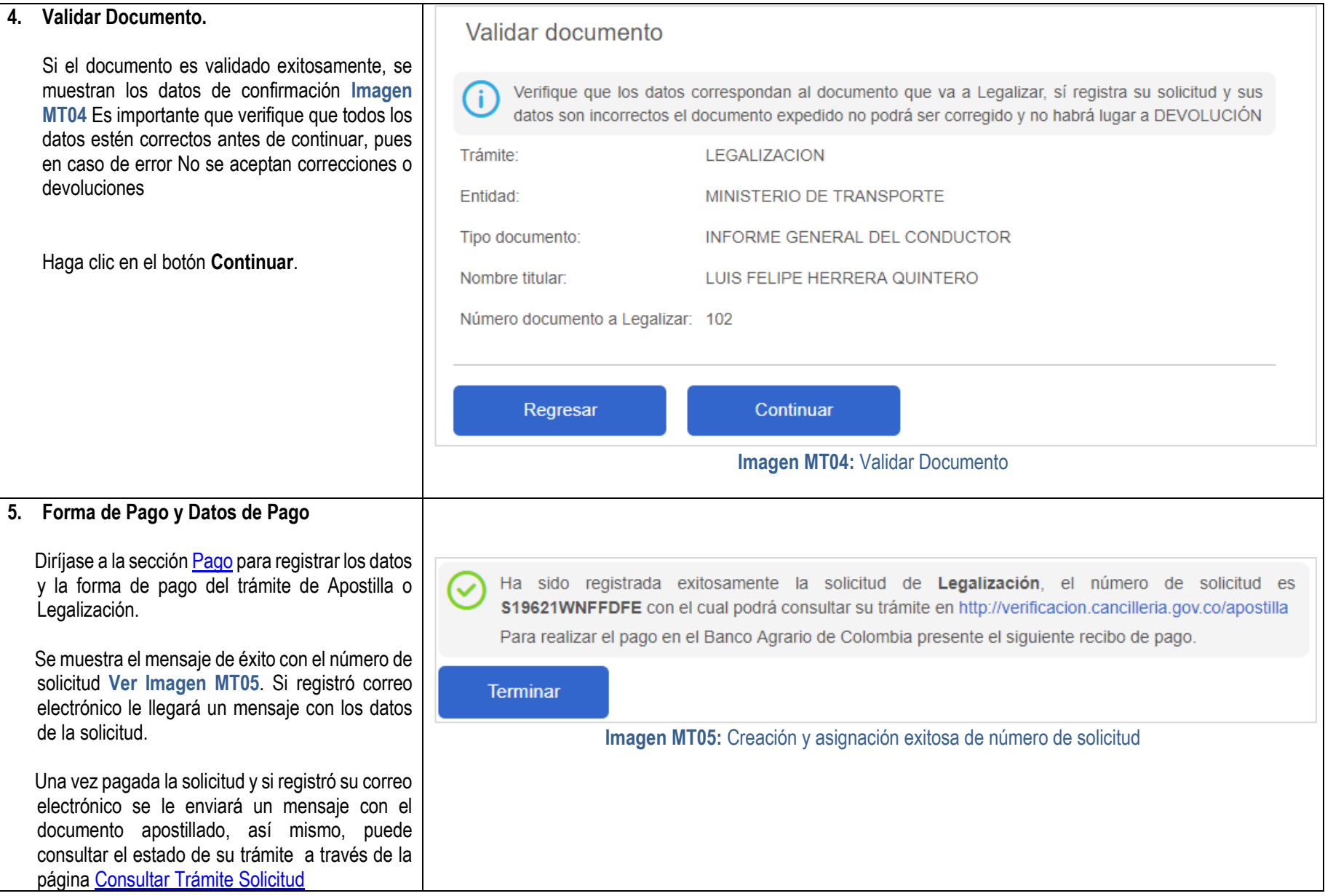

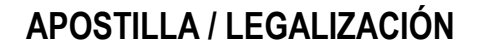

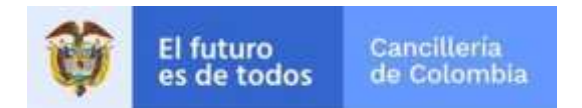

### <span id="page-22-0"></span>**1.7 Solicitud ICFES**

Solicitud de Apostilla o Legalización en línea de los documentos expedidos por el ICFES, que consiste en la creación de la solicitud, registro de datos personales, confirmar fin del documento, verificación de identidad, datos del documento, pago y entrega del documento apostillado o legalizado al solicitante

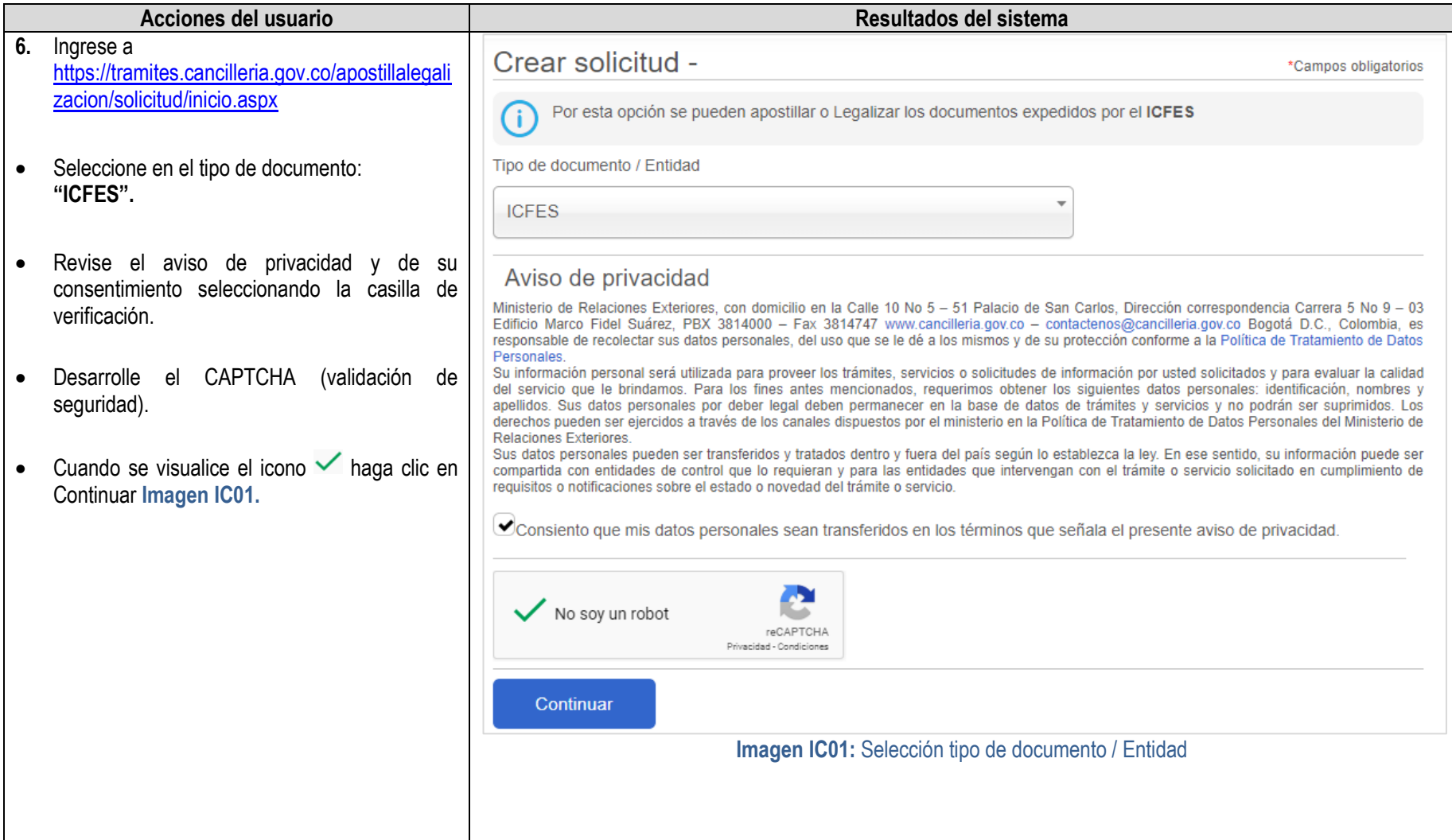

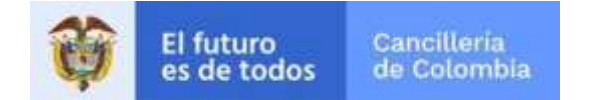

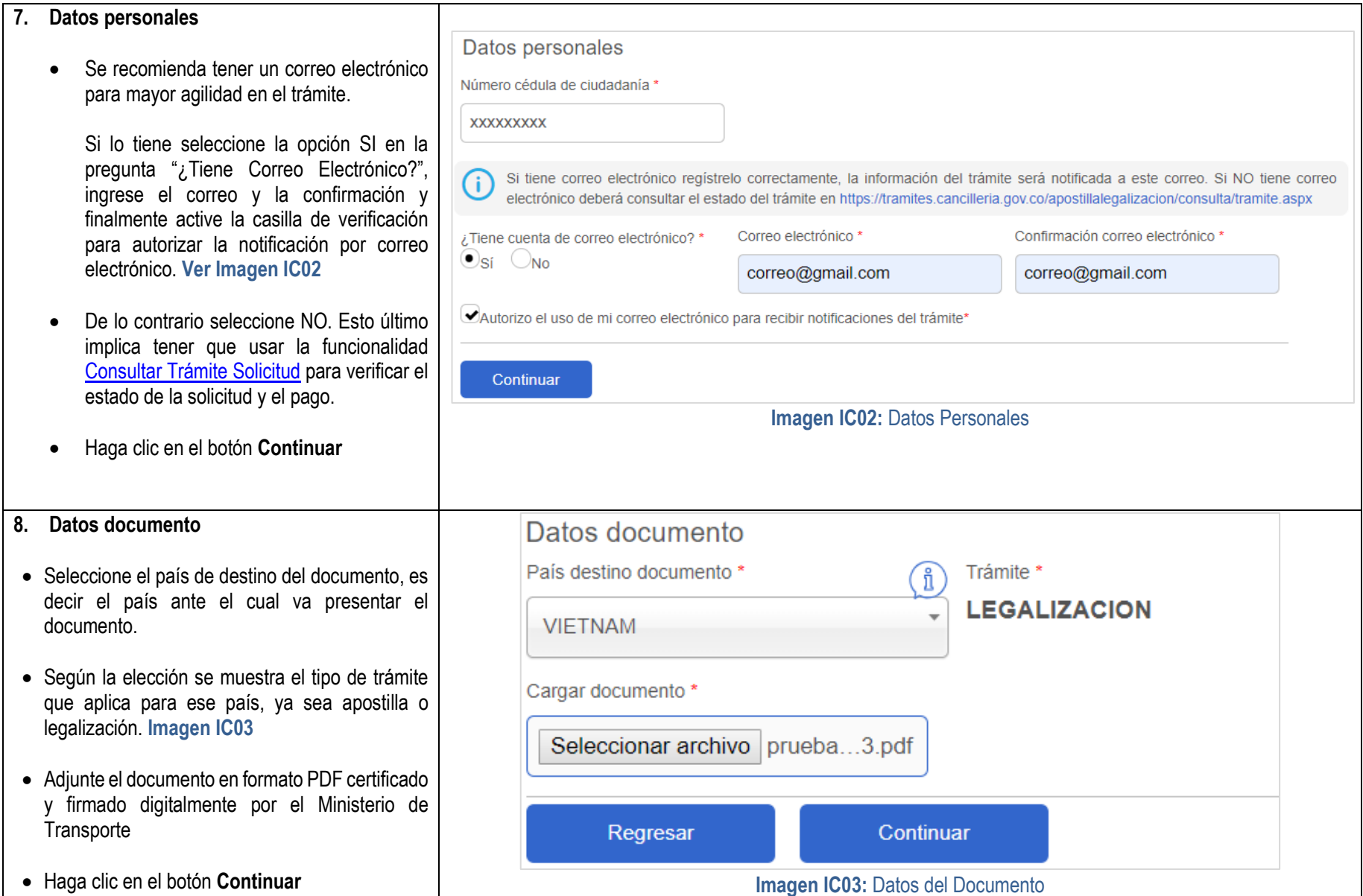

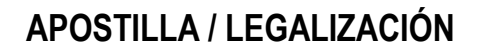

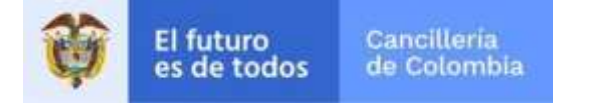

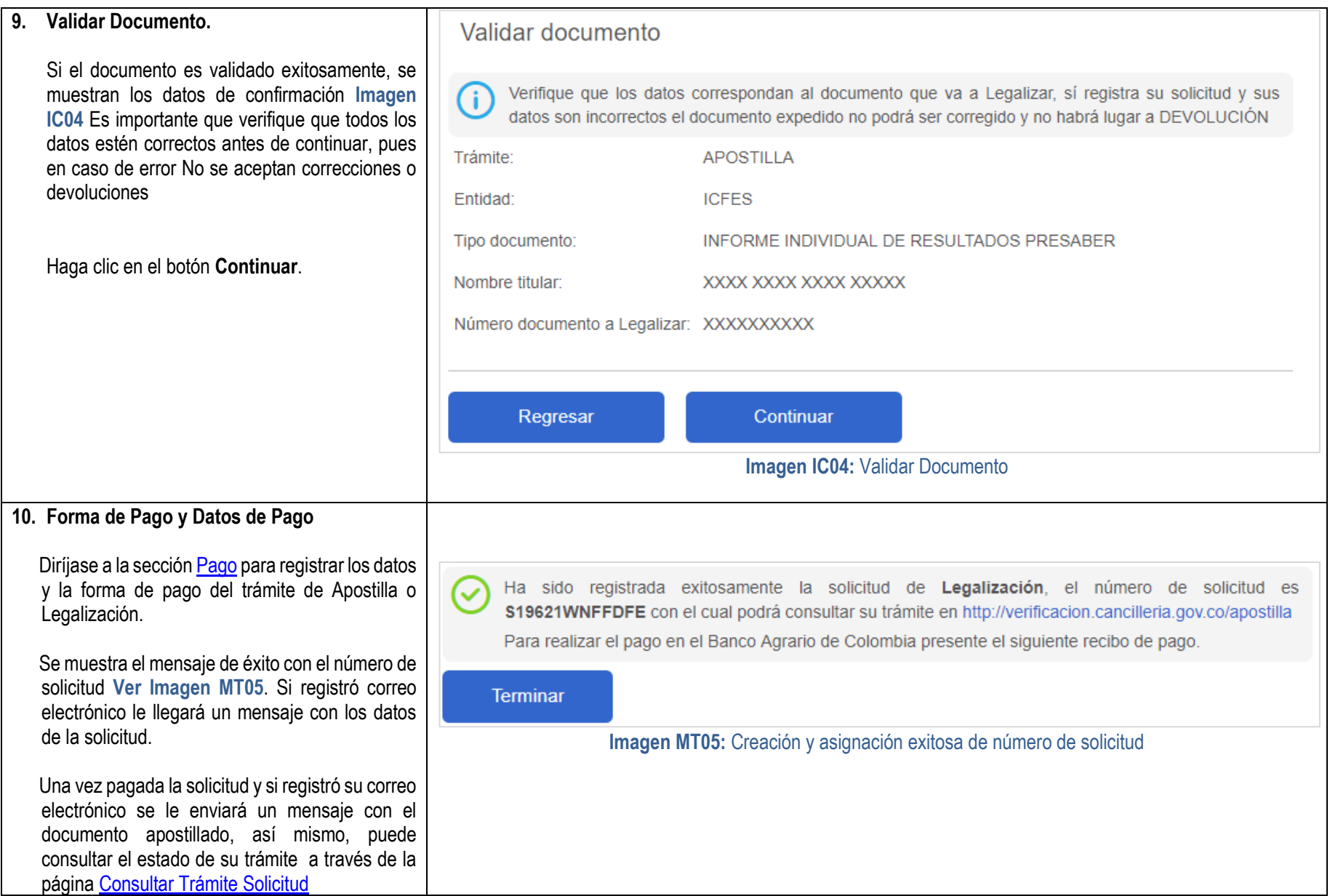

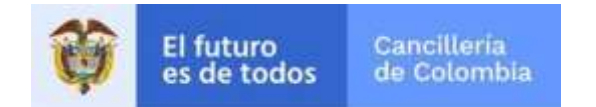

#### <span id="page-25-0"></span>**1.8 Solicitud Ministerio Educación Nacional**

Solicitud de Apostilla o Legalización en línea de los documentos expedidos por el Ministerio de Educación Nacional, que consiste en la creación de la solicitud, registro de datos personales, confirmar fin del documento, verificación de identidad, datos del documento, pago y entrega del documento apostillado o legalizado al solicitante

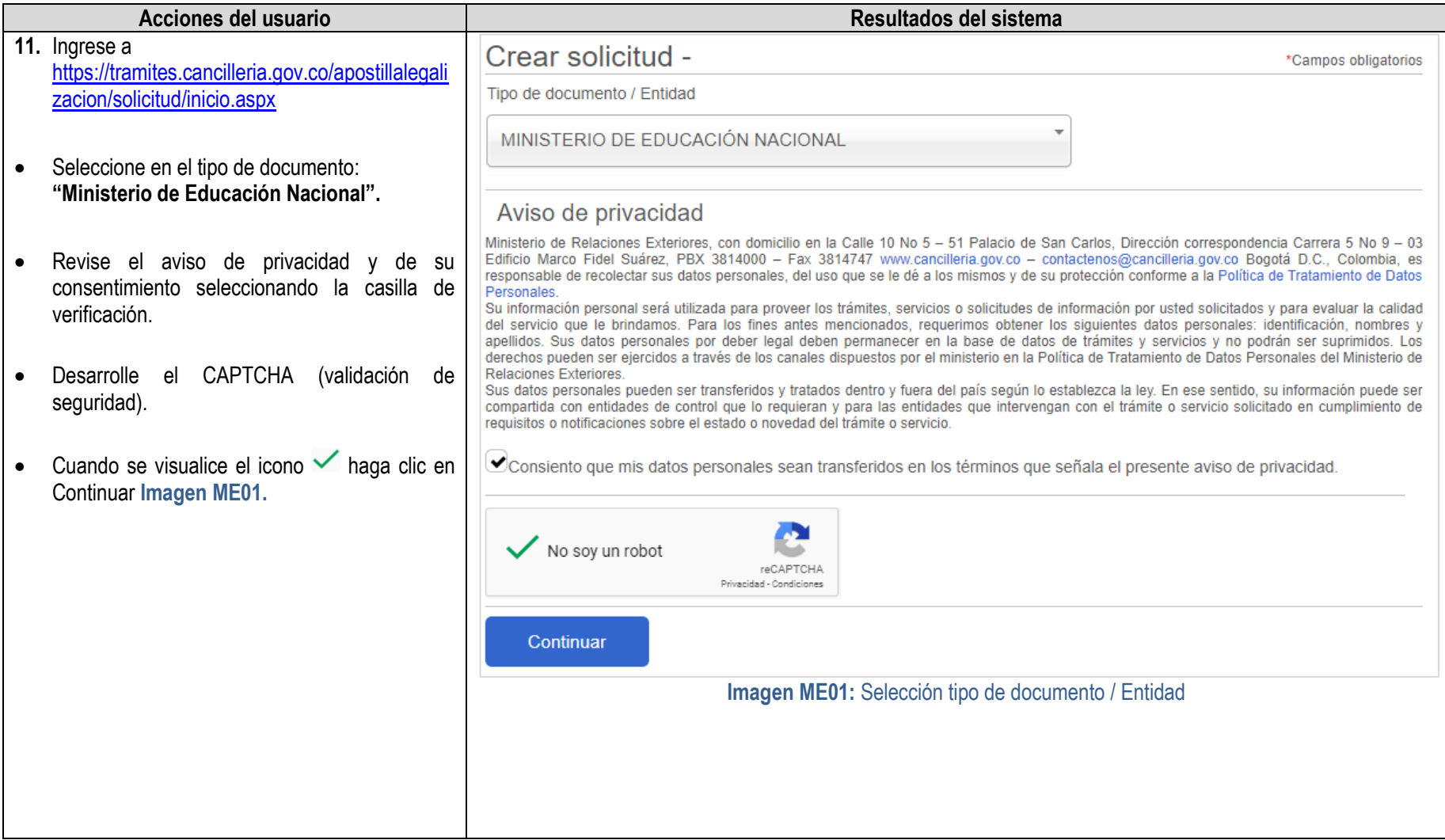

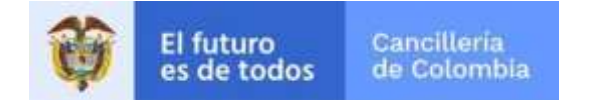

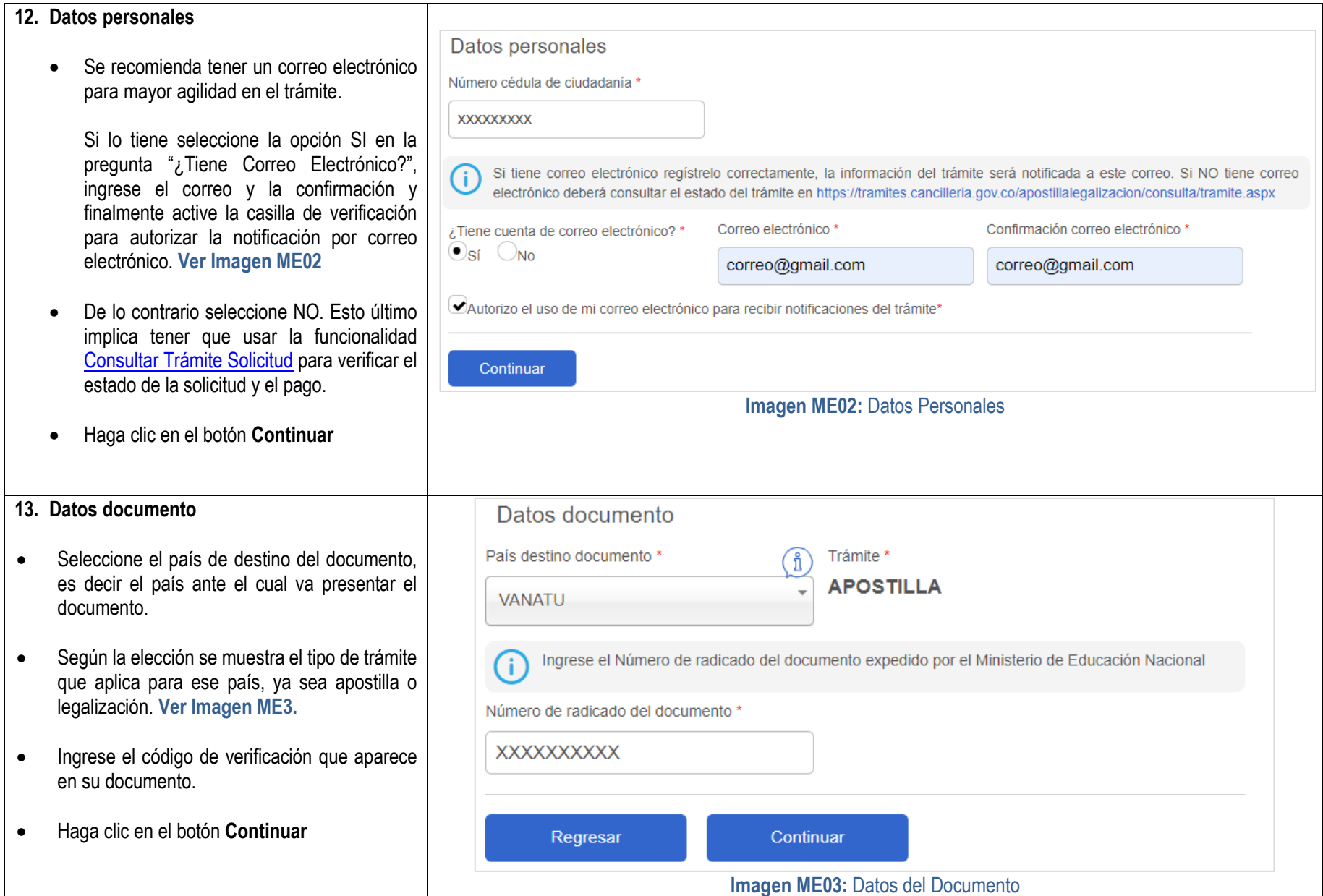

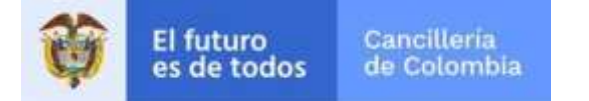

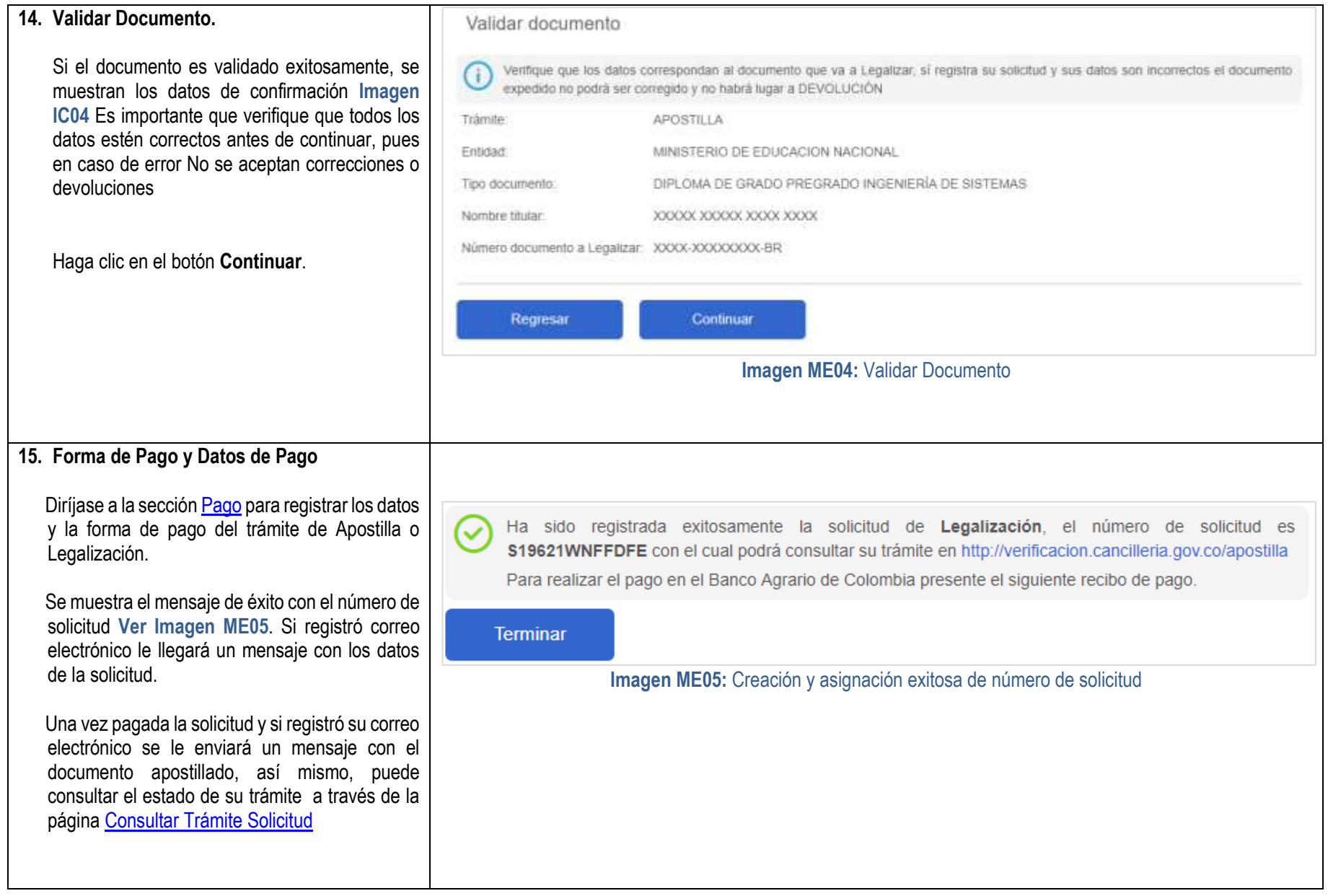

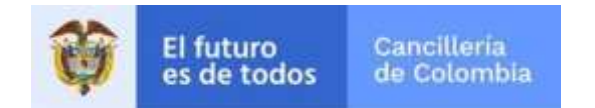

#### <span id="page-28-0"></span>**1.9 Solicitud Otros Documentos**

Solicitud de Apostilla o Legalización en línea de los documentos no incluidos en la lista de Tipo de documento; el proceso consiste en la creación de la solicitud, registro de los datos del documento o documentos, pago, verificación en oficina y entrega del documento apostillado o legalizado al solicitante.

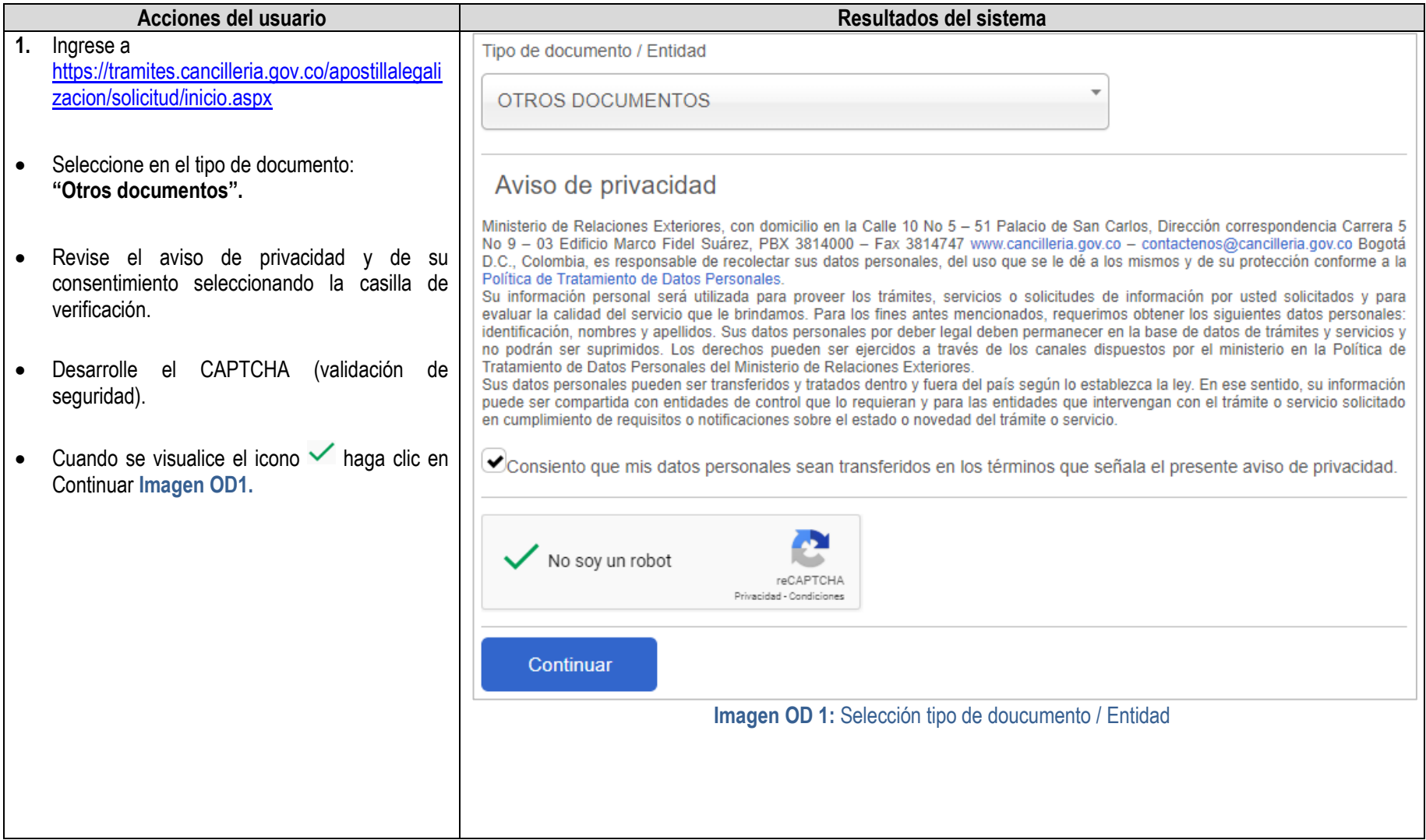

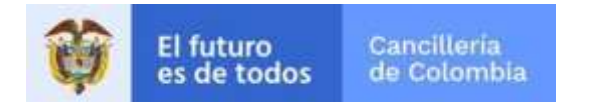

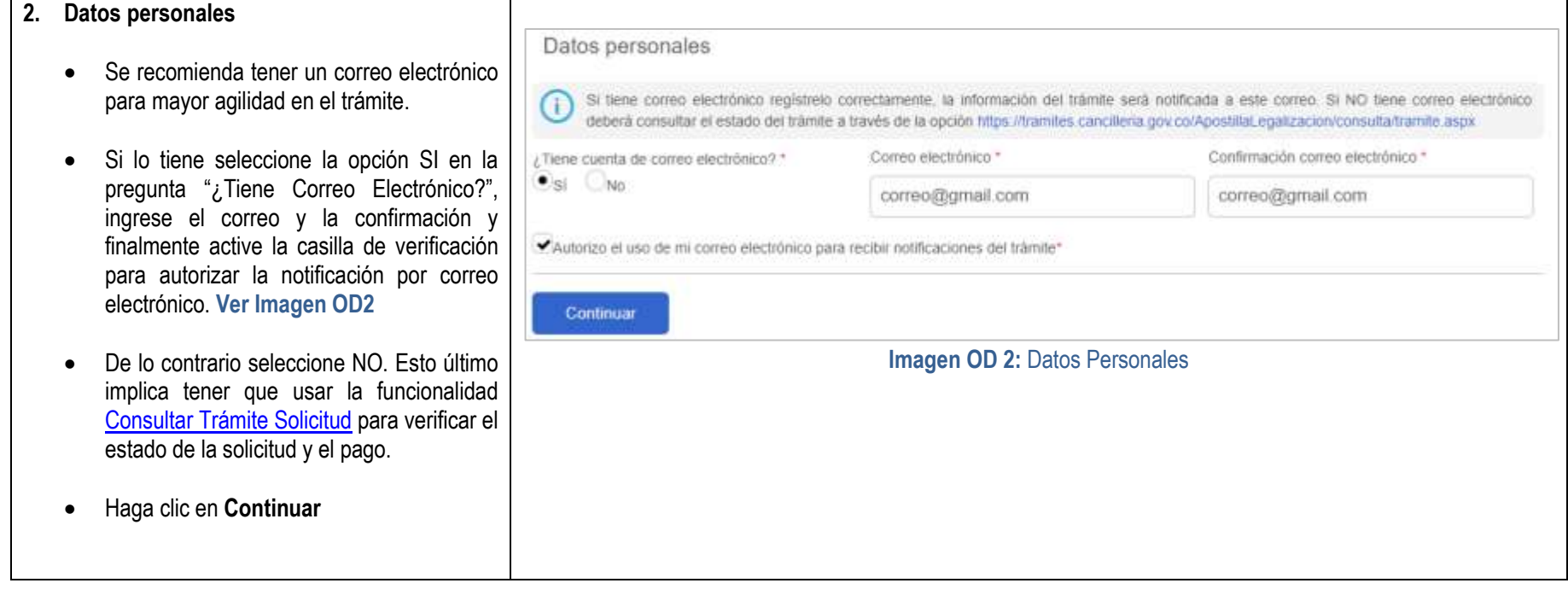

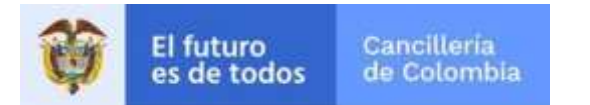

 $\bullet$  Haga clic

solicitud.

el registro.

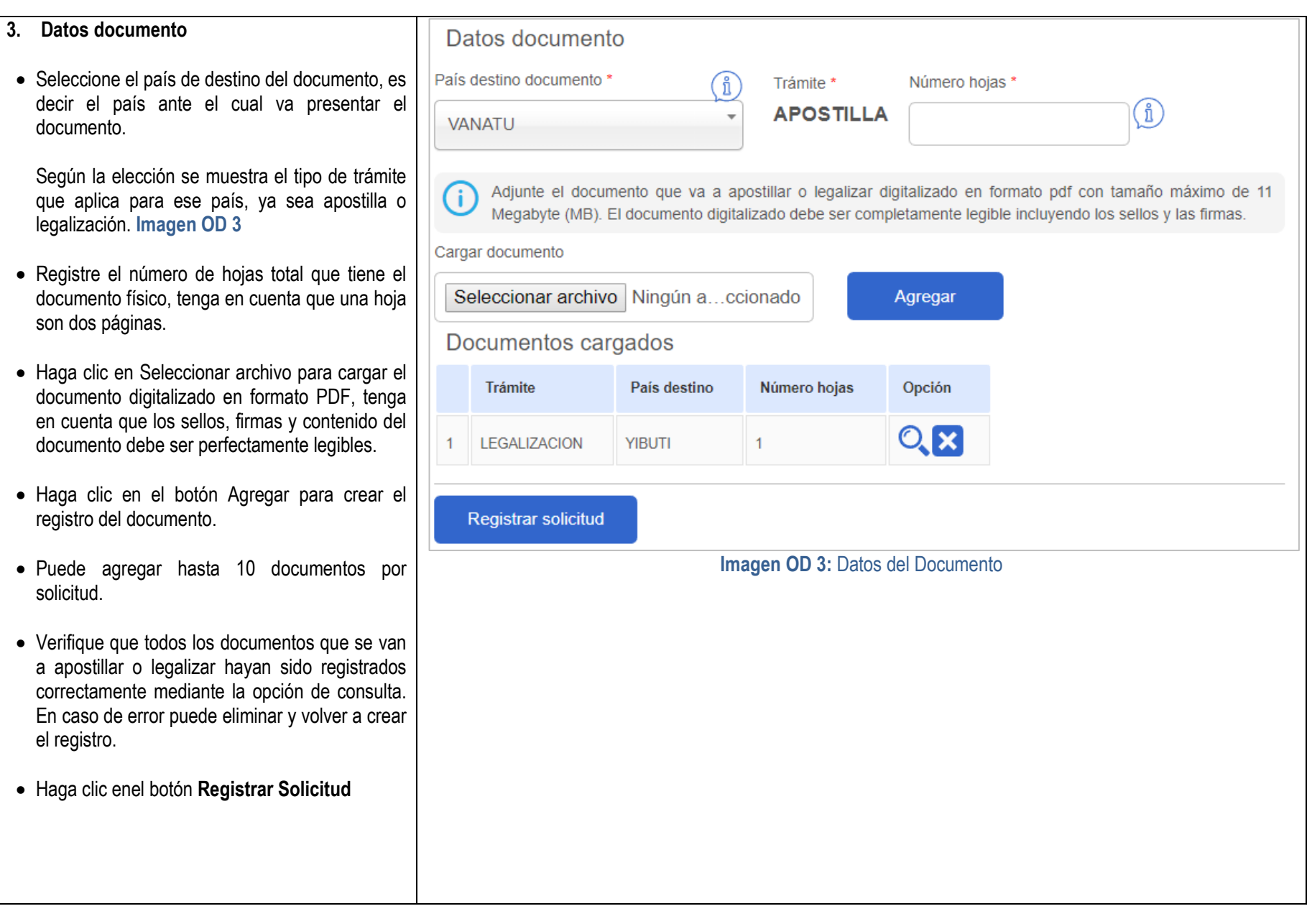

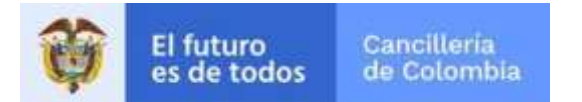

- Se visualiza el mensaje de éxito con el número de solicitud **Imagen OD 4.**
- Si registró correo electrónico le llegará un mensaje con los datos de la solicitud.
- Guarde el número de solicitud para consultas y

#### **4. Analisis del Documento**

A partir de la creación de la solicitud deberá esperar el estudio de los documentos enviados.

#### **5. Consulta del Trámite**

Consulte el estado de su trámite a través de la página [Consultar Trámite Solicitud](https://tramites.cancilleria.gov.co/apostillalegalizacion/Consulta/tramite.aspx)

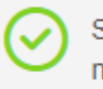

Solicitud número SO19625FPQNKA registrada exitosamente, conserve este número para consultar el estado del trámite.

La solicitud será verificada en 3 días hábiles y se notificará el resultado al correo electrónico registrado, si no lo registró consulte el estado del trámite con el número de solicitud.

**Imagen OD 3:** Creación y asignación exitosa de número de solicitud

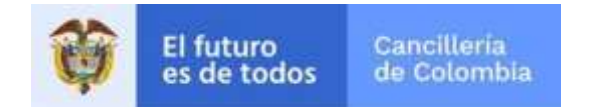

### <span id="page-32-0"></span>**1.10 Solicitud Apostilla o Legalización del Pasaporte**

Solicitud de Apostilla o Legalización en línea de los pasaportes colombianos que cumplan con los criterios de validez electrónica. El proceso consiste en el registro de datos personales, datos y carga de documentos a apostillar, validación de los documentos, pago del trámite y entrega del documento apostillado o legalizado al solicitante.

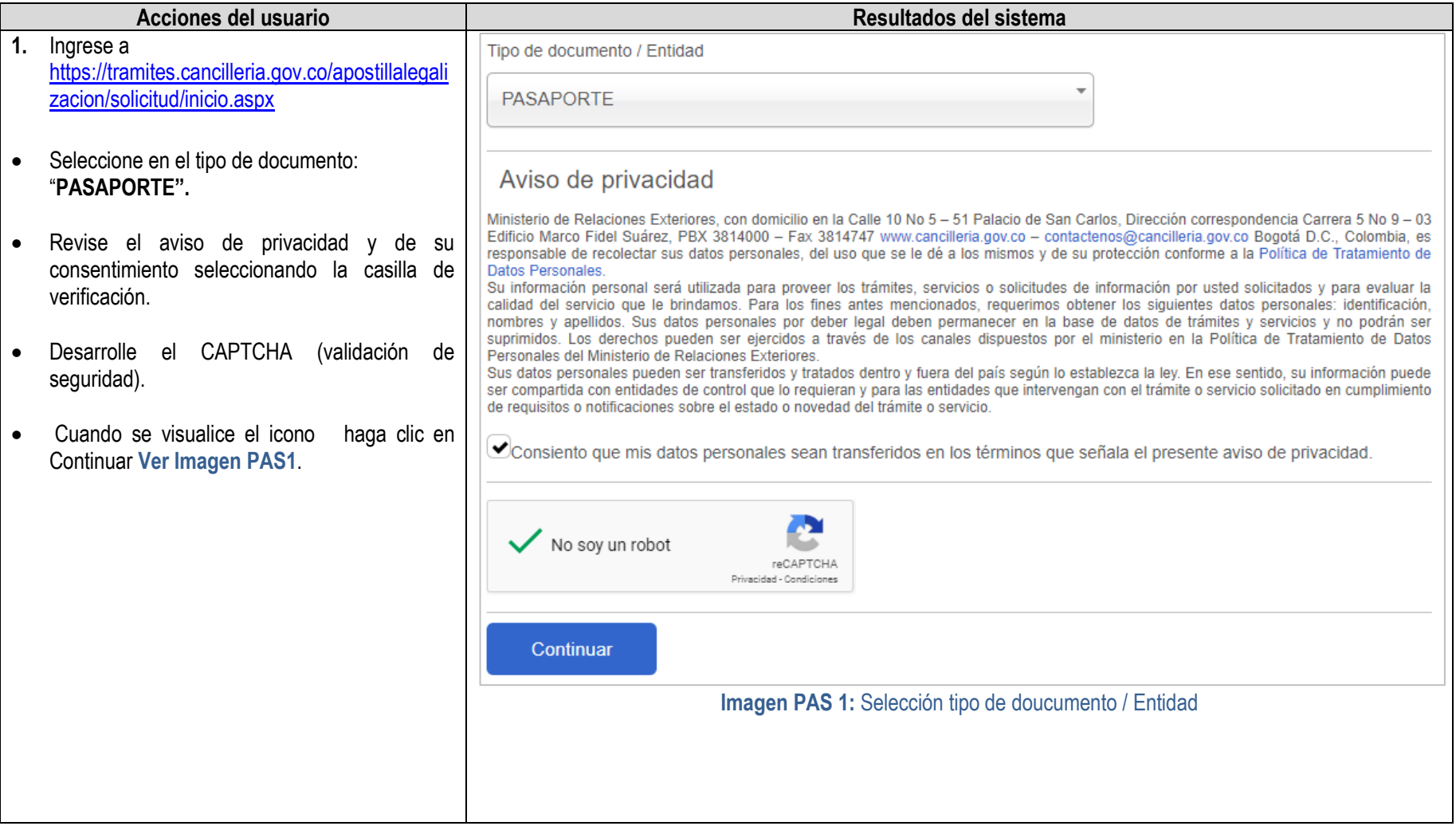

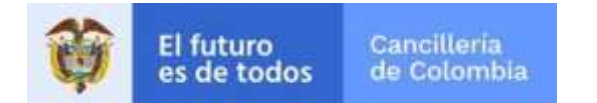

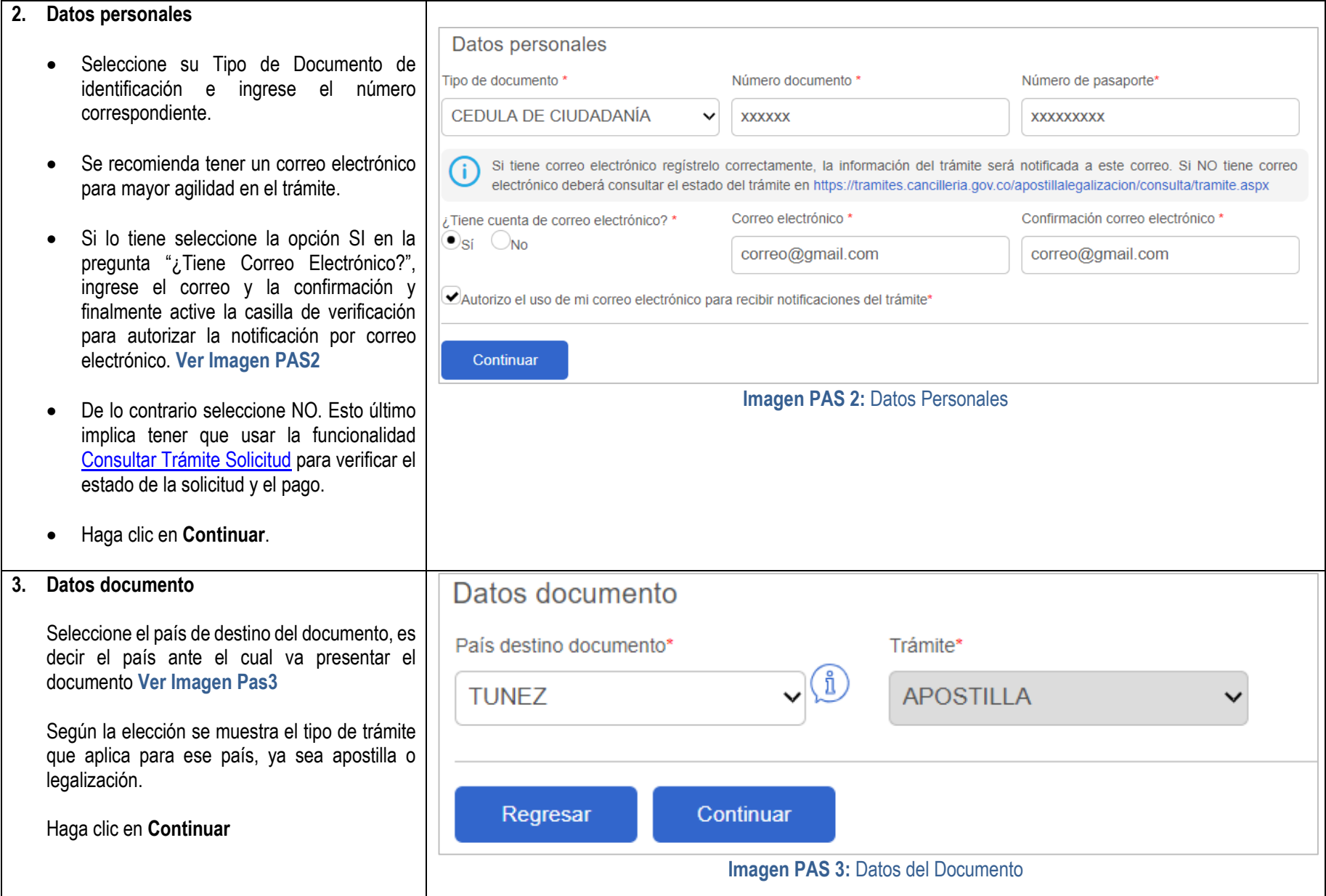

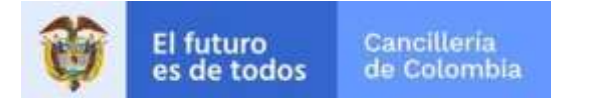

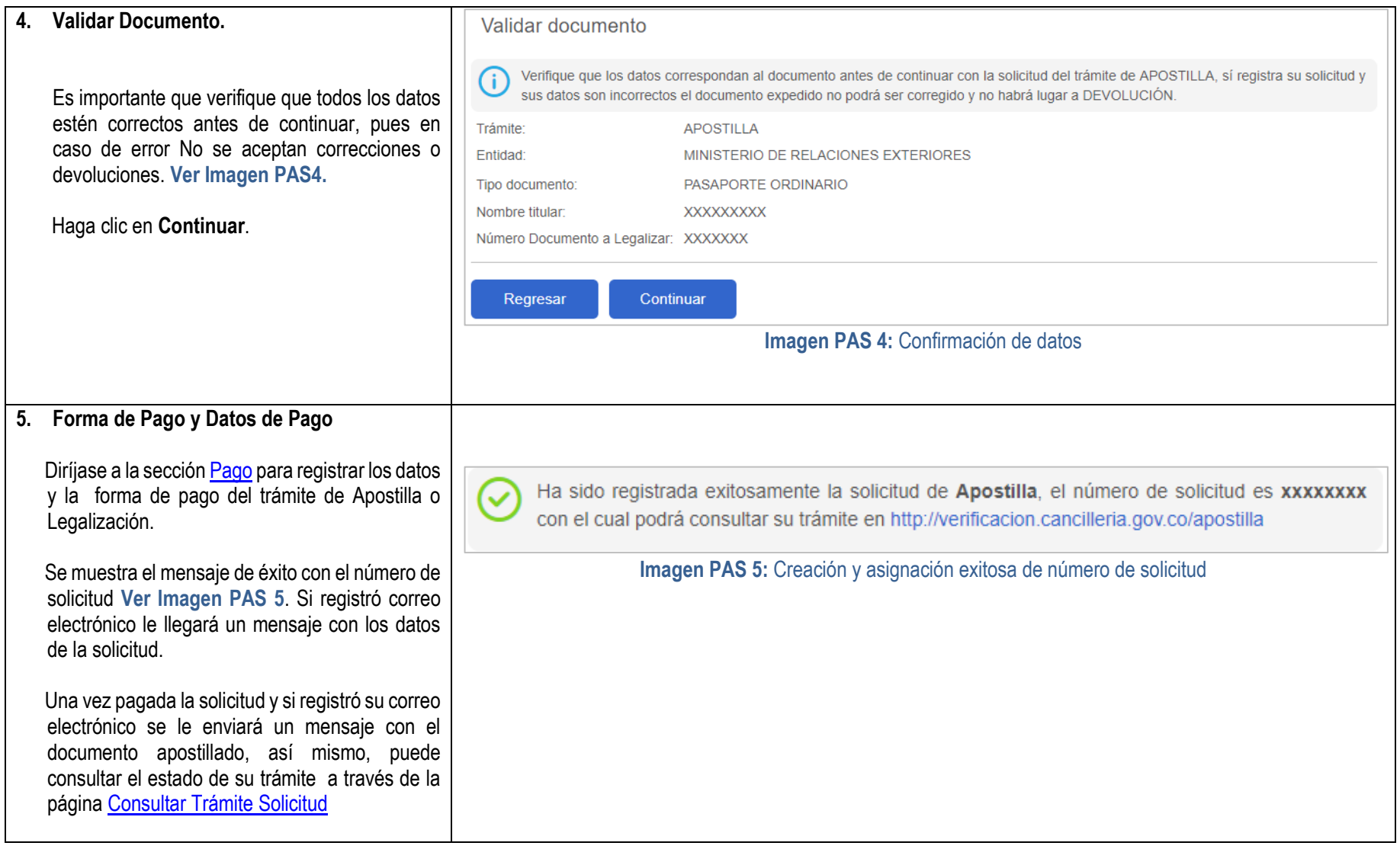

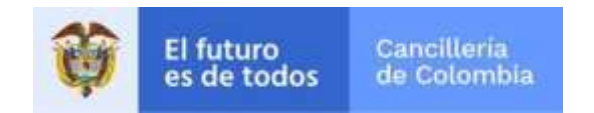

### <span id="page-35-0"></span>**2 Consultar Trámite Solicitud**

Guía de usuario realizada con el objetivo de facilitar el proceso de solicitud de Apostilla o Legalización en línea, que consiste en la creación de la solicitud, pago y entrega del documento Apostillado o Legalizado al solicitante.

### <span id="page-35-1"></span>**2.1 Consultar Solicitud**

Consulta de la solicitud del trámite de apostilla o legalización en línea. La consulta permite efectuar el proceso de pago con el número de solicitud y/o consultar el estado de la solicitud.

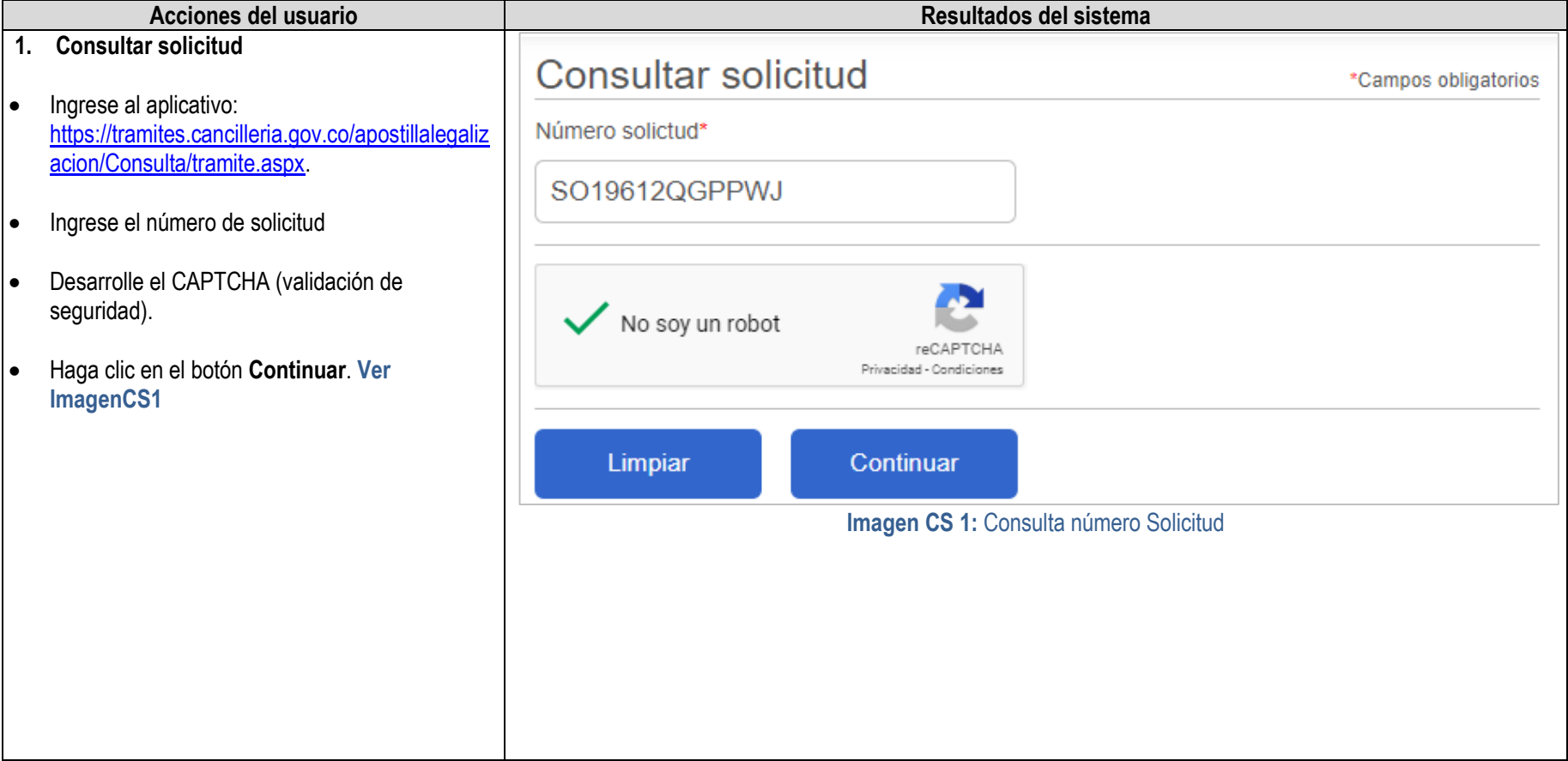

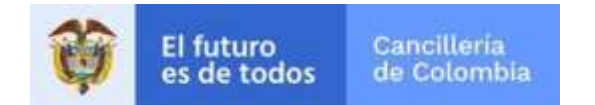

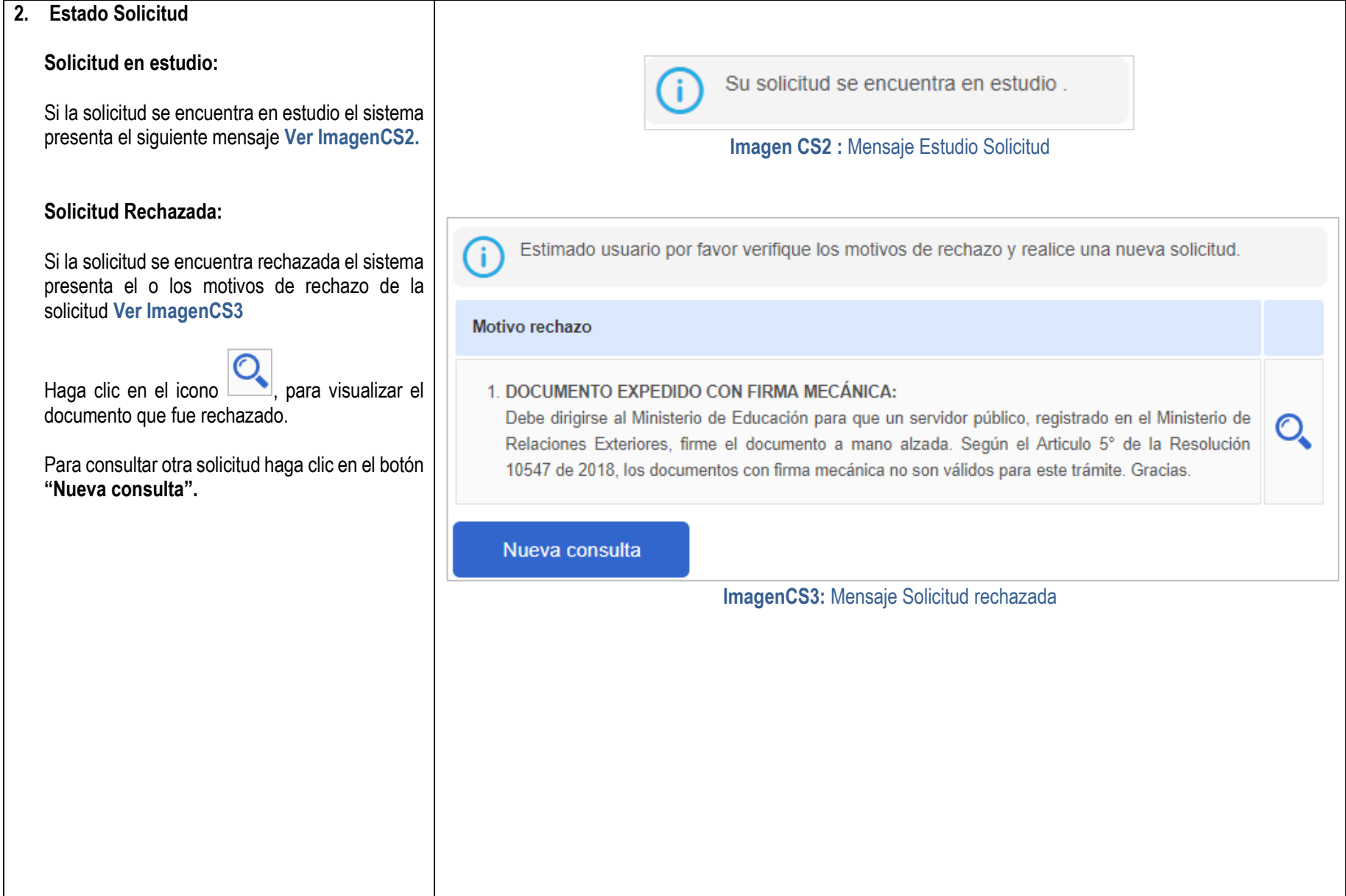

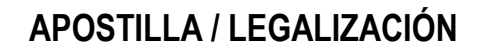

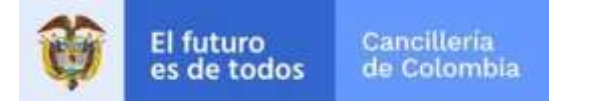

<span id="page-37-0"></span>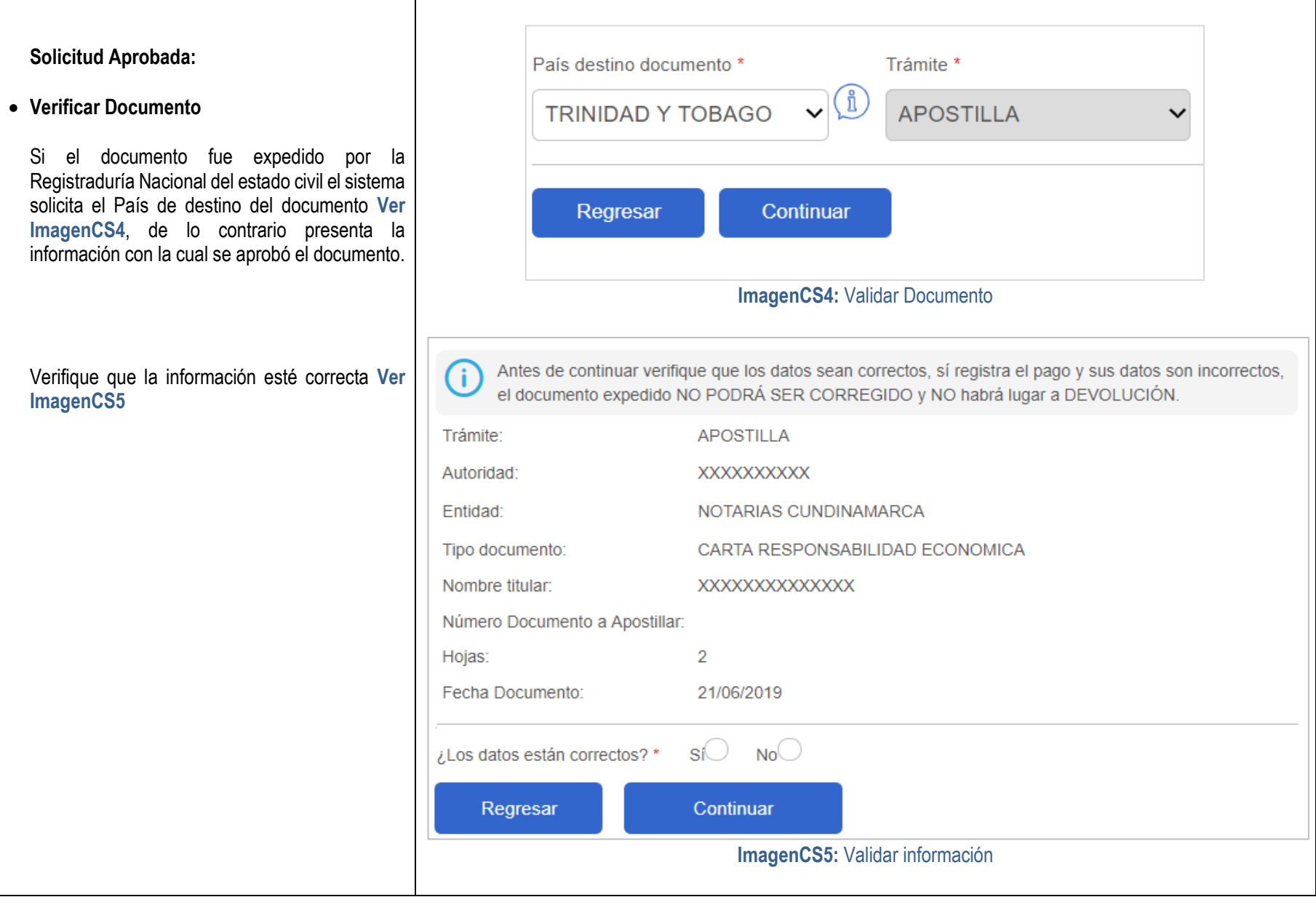

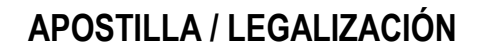

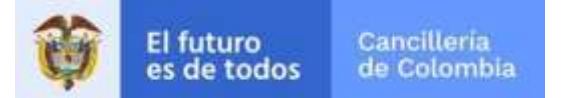

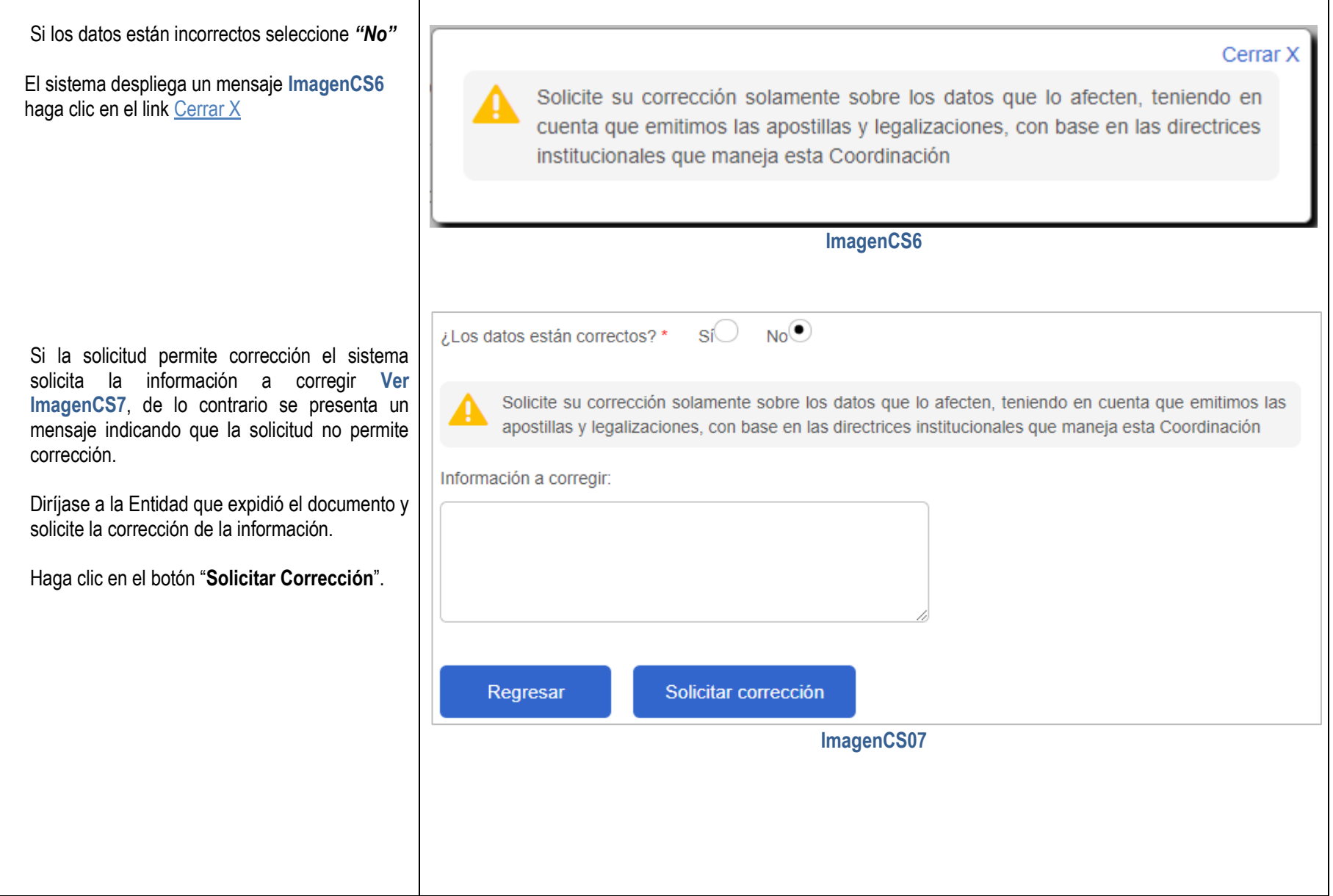

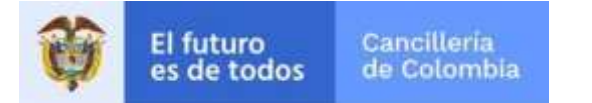

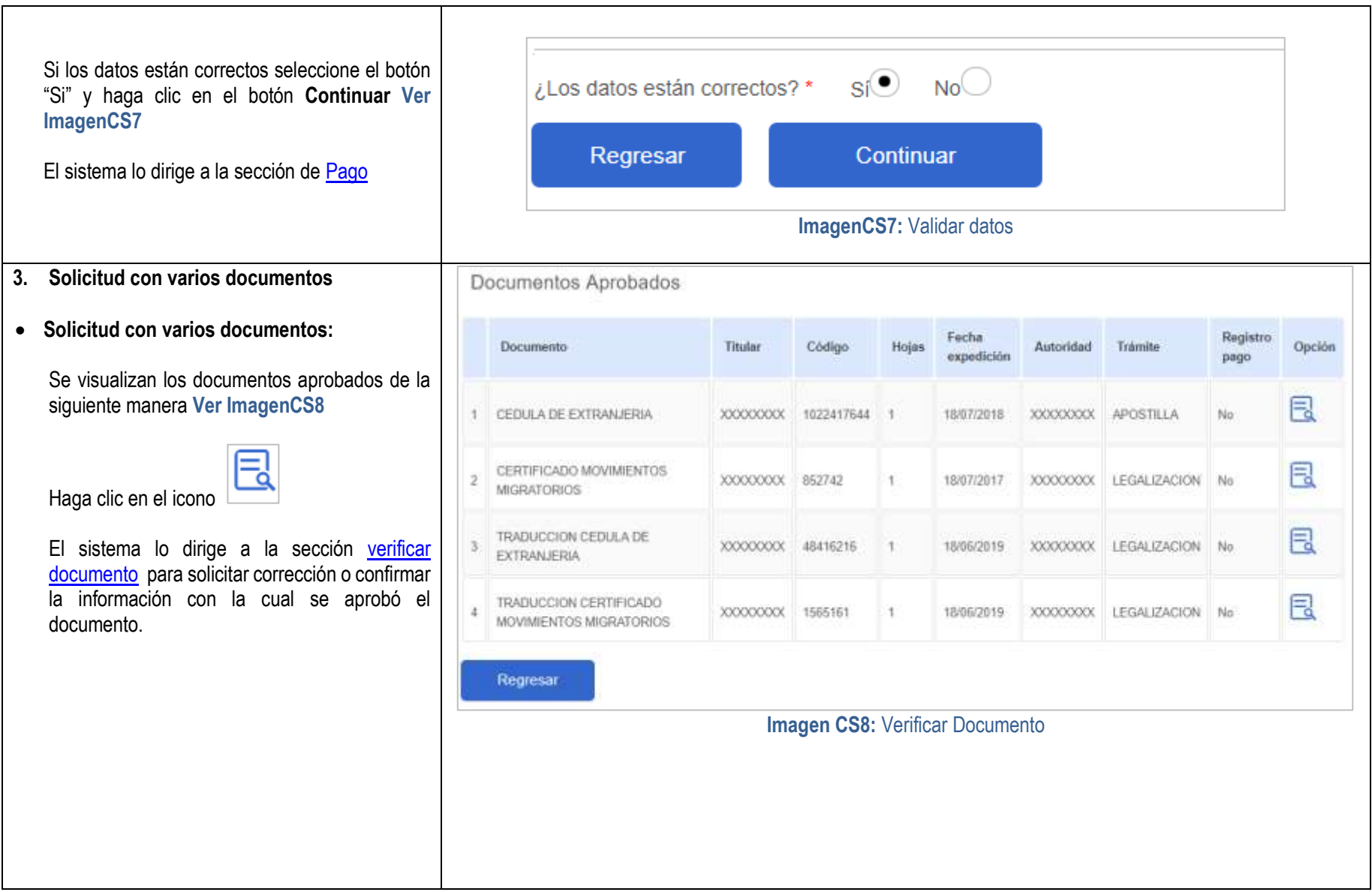

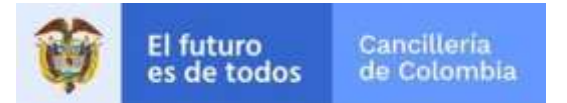

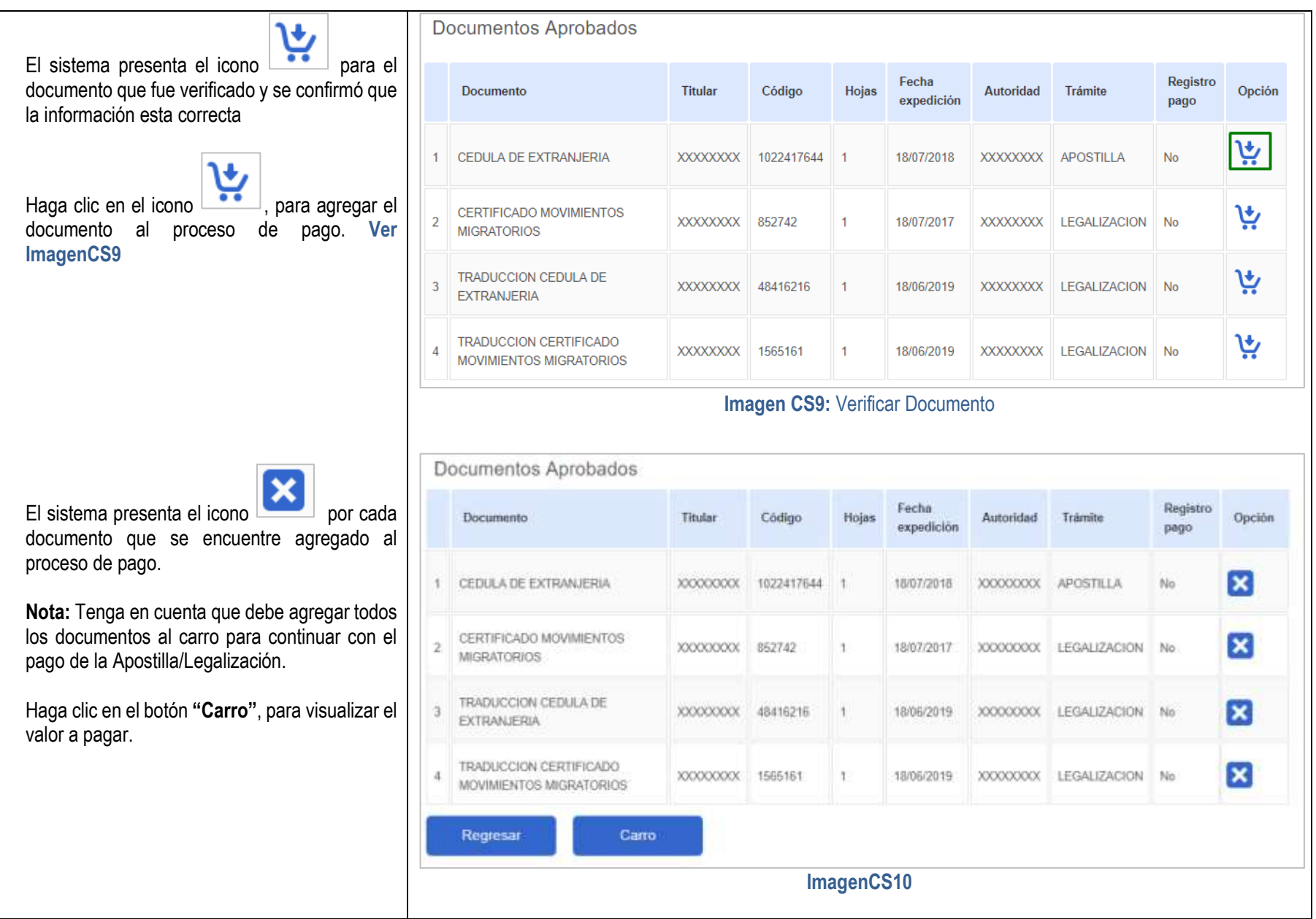

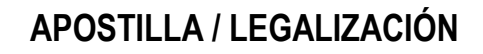

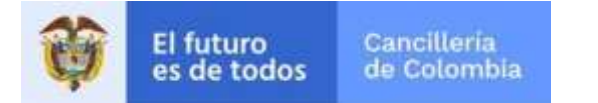

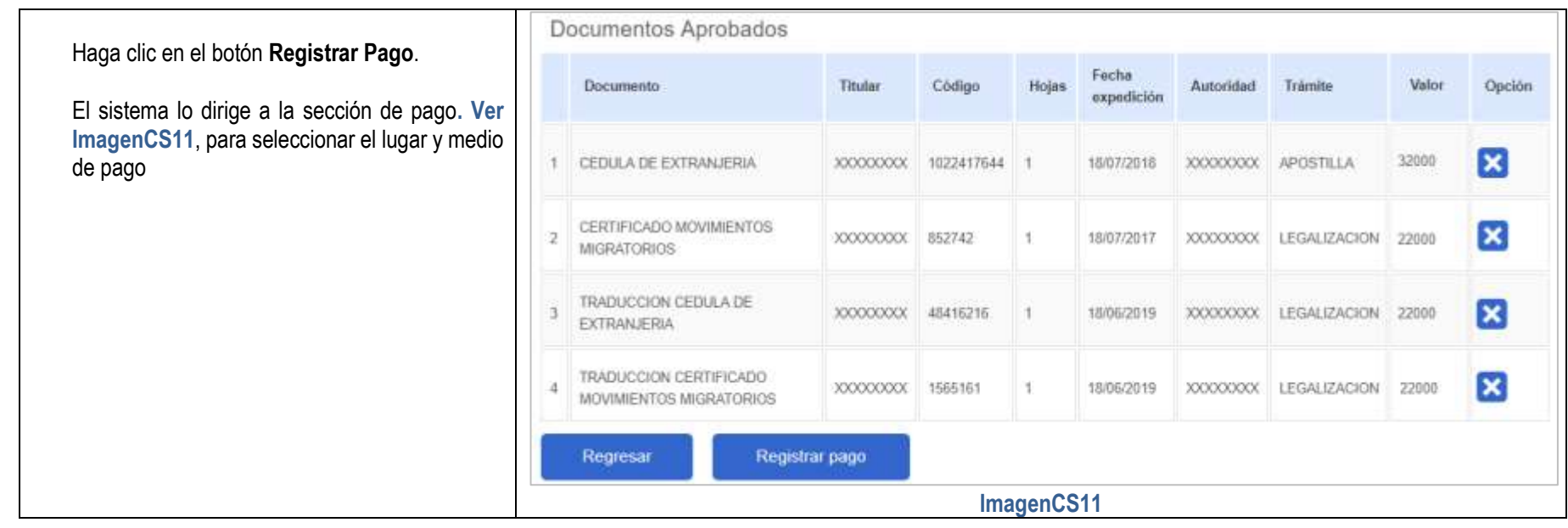

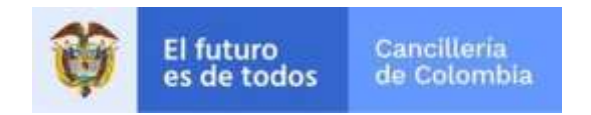

# <span id="page-42-0"></span>**3 Pago**

Esta guía de usuario ha sido realizada con el objetivo de facilitar el proceso de solicitud de Apostilla o Legalización en línea, que consiste en la creación de la solicitud, pago y entrega del documento Apostillado o Legalizado al solicitante.

### <span id="page-42-1"></span>**3.1 Forma de pago**

En esta sección se detalla el proceso para registrar los datos y forma de pago del trámite de apostilla y legalización

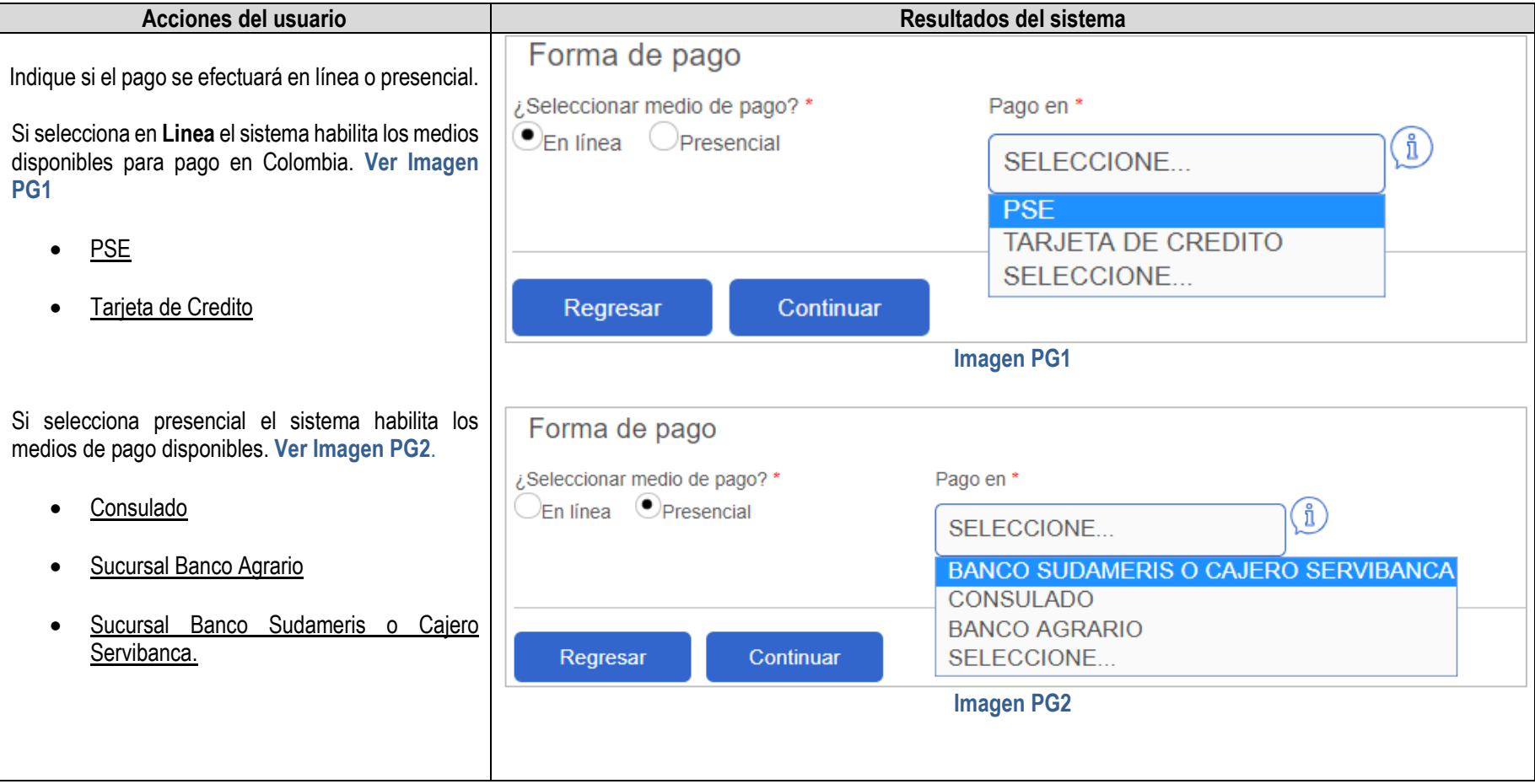

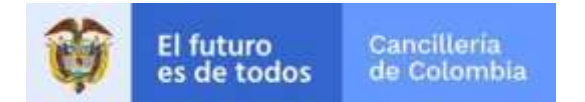

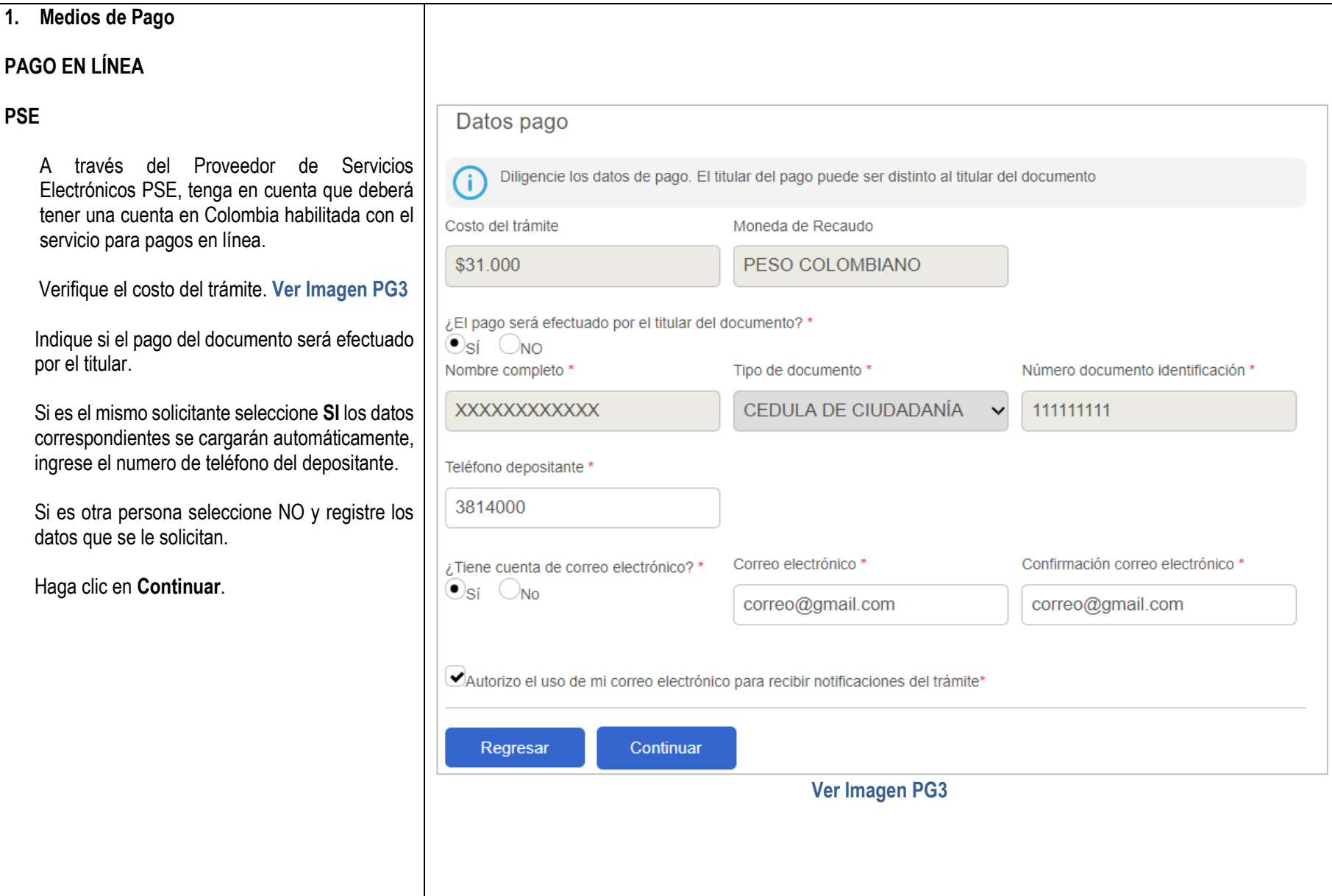

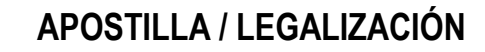

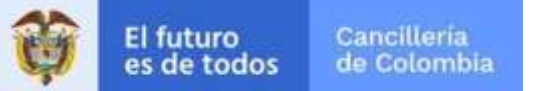

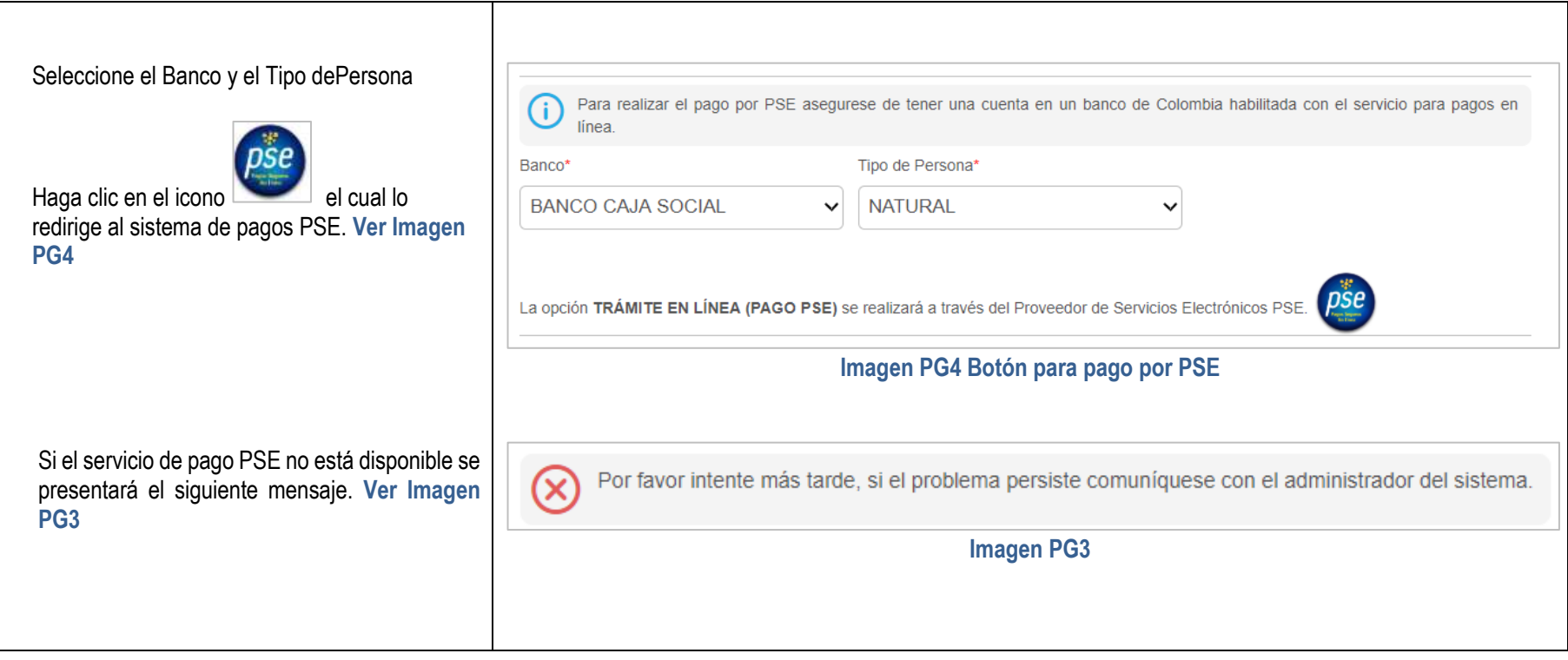

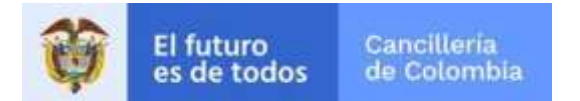

#### **TARJETA DE CREDITO**

A través del comercio de recaudo de pago con Tarjeta de crédito

verifique el costo del trámite y la moneda, el pago por Tarjeta de crédito tiene un valor de comisión bancaria por \$2.200 pesos, diligencie los datos<br>del titular de la tarjeta de Creditotitular de la tarjeta de Credito-Tarjetahabiente, solicitados en el formulario. **Ver Imagen PG4**

Haga clic en el botón **Continuar**

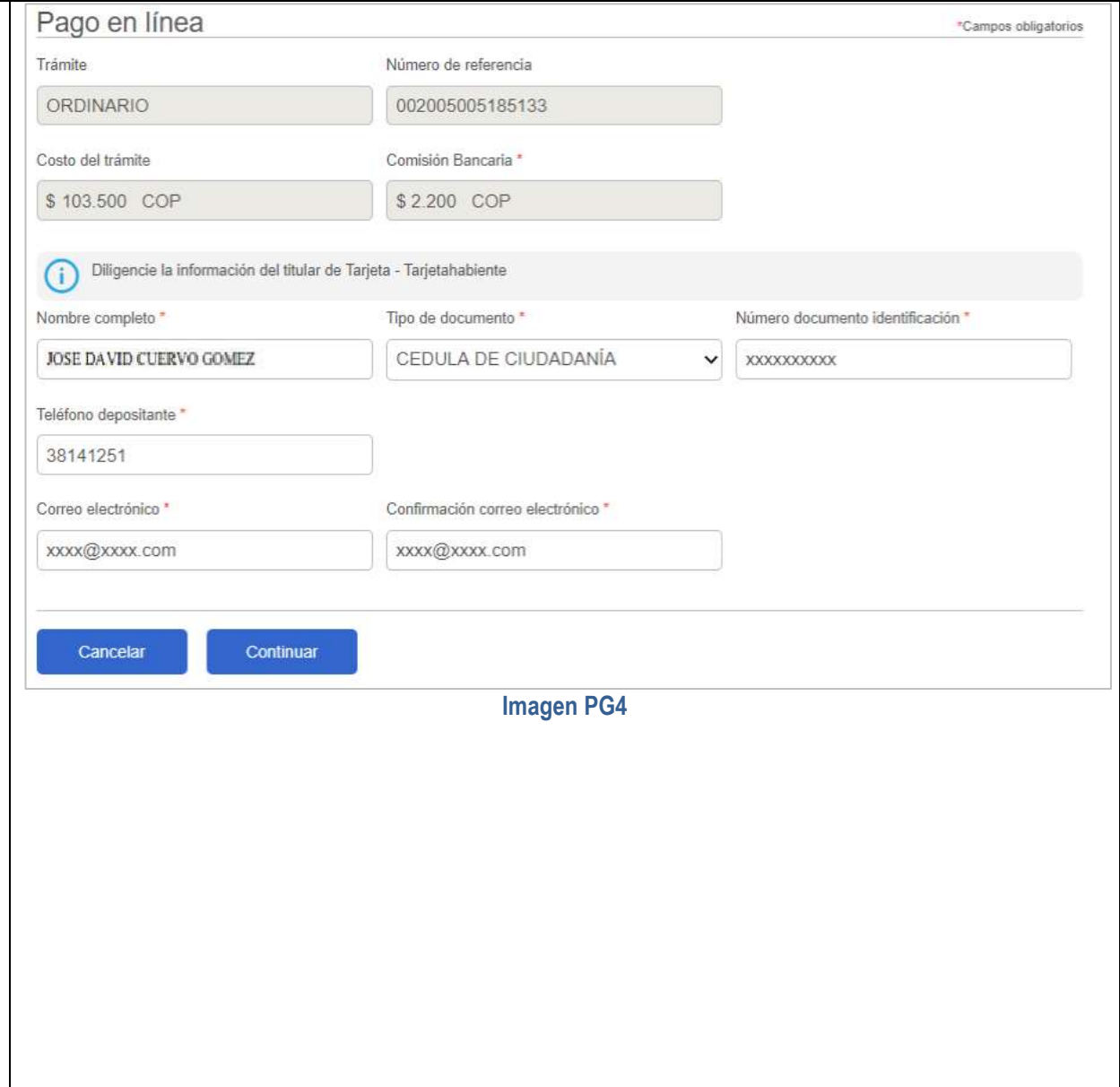

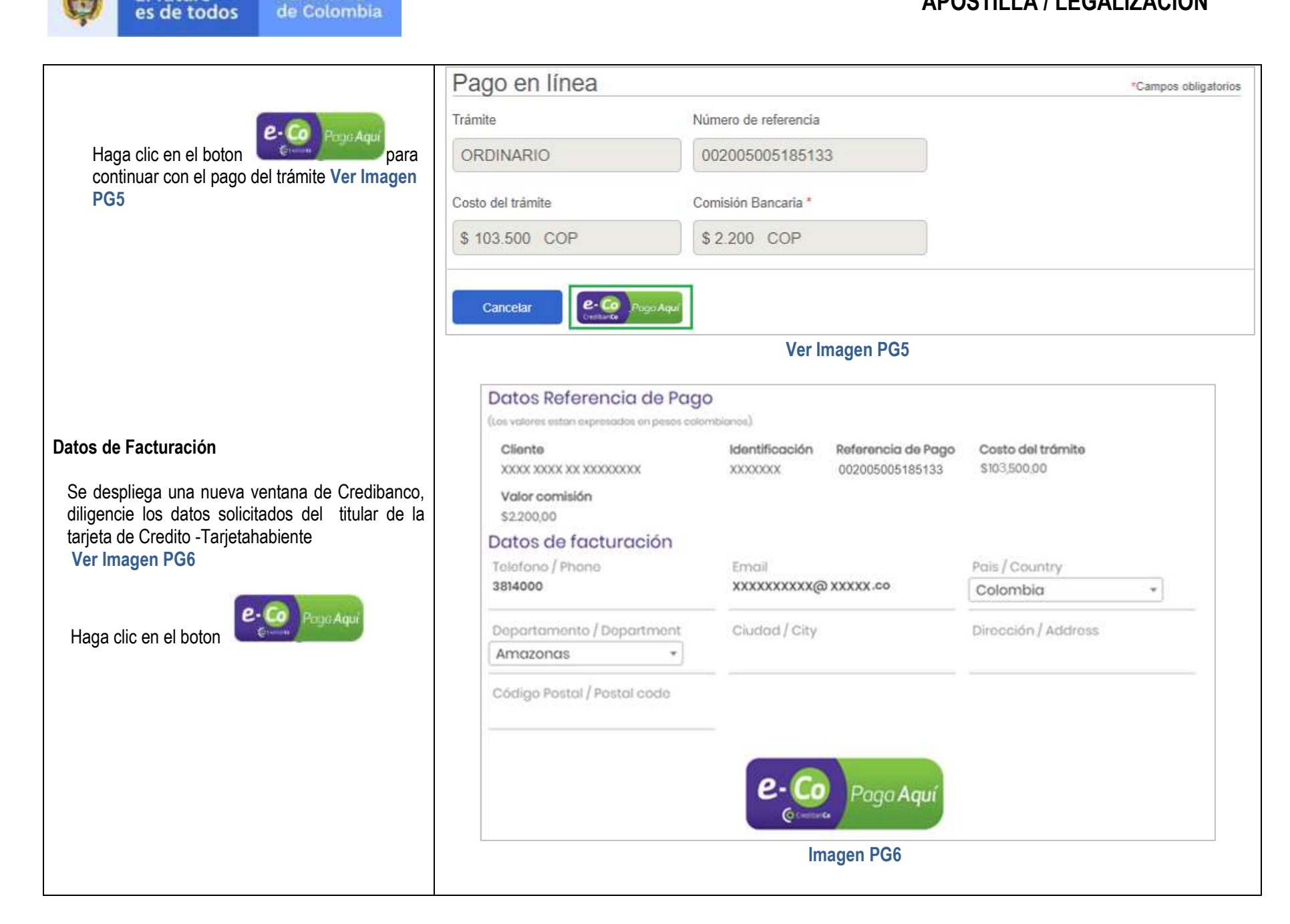

El futuro

Cancilleria

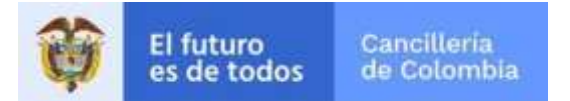

Se despliega una nueva ventana de Credibanco, la cual presenta el formulario para diligenciar los datos del titular de la tarjeta - tarjetahabiente y datos de la tarjeta de crédito con la cual va a realizar el pago.

Se presentan dos botones **Cancelar** y **Pagar**:

- Haga clic en el botón **Pagar** para continuar con el proceso de pago.
- Haga clic en el botón **Cancelar** para regresar y finalizar.

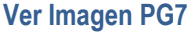

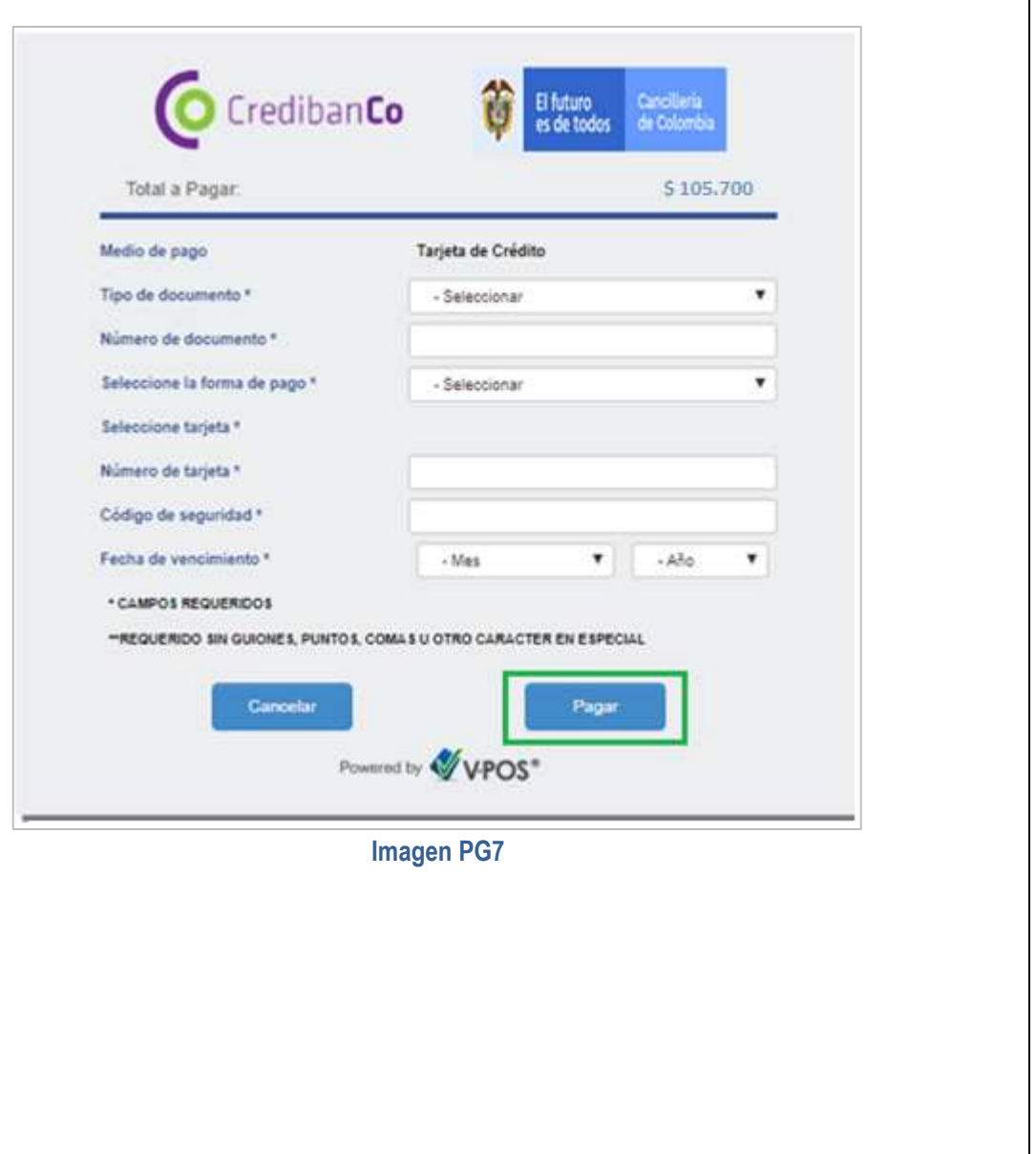

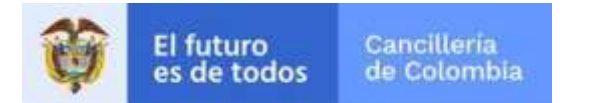

Al hacer clic en el botón **Pagar** si la transacción fue exitosa se genera el comprobante para el pago realizado **Ver Imagen PG8**

Haga clic en el boton **Finalizar** para terminar el proceso.

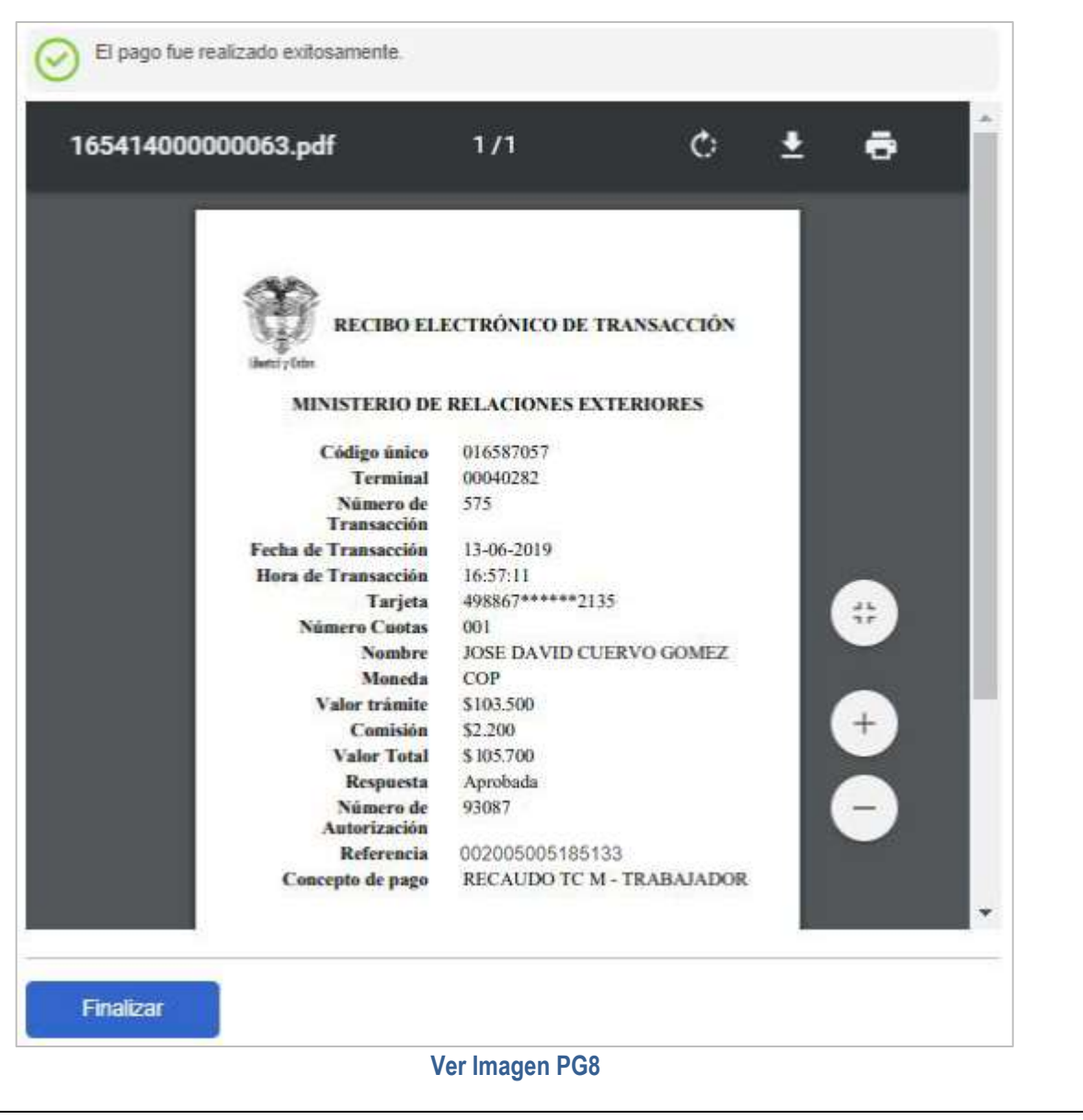

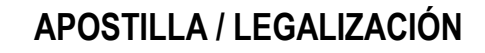

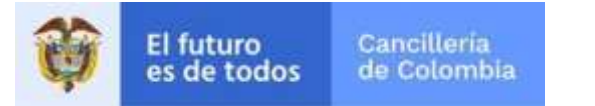

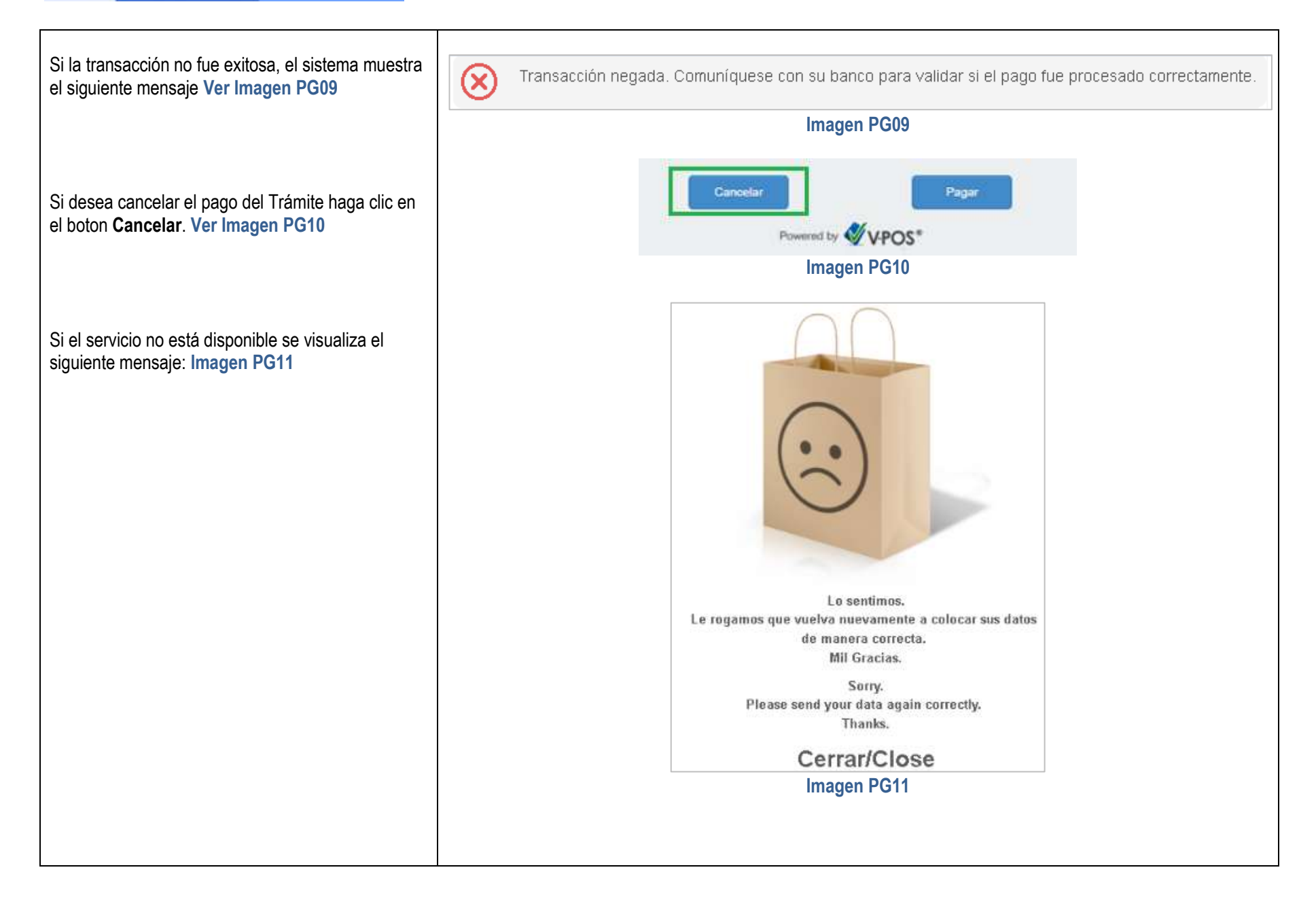

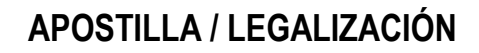

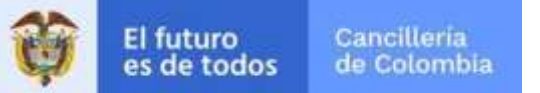

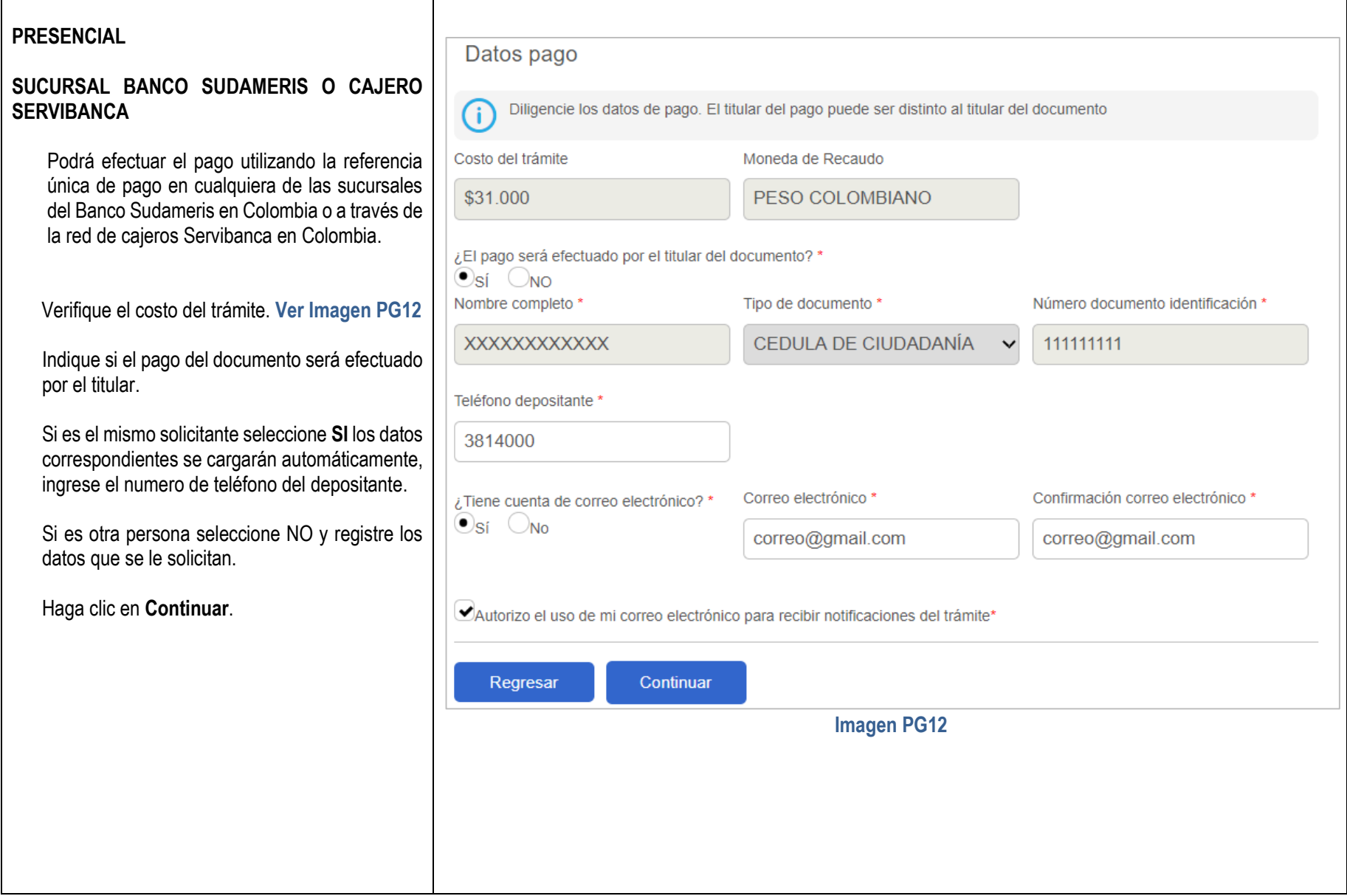

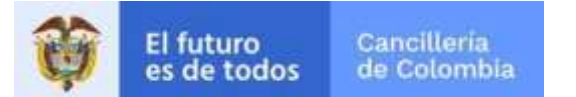

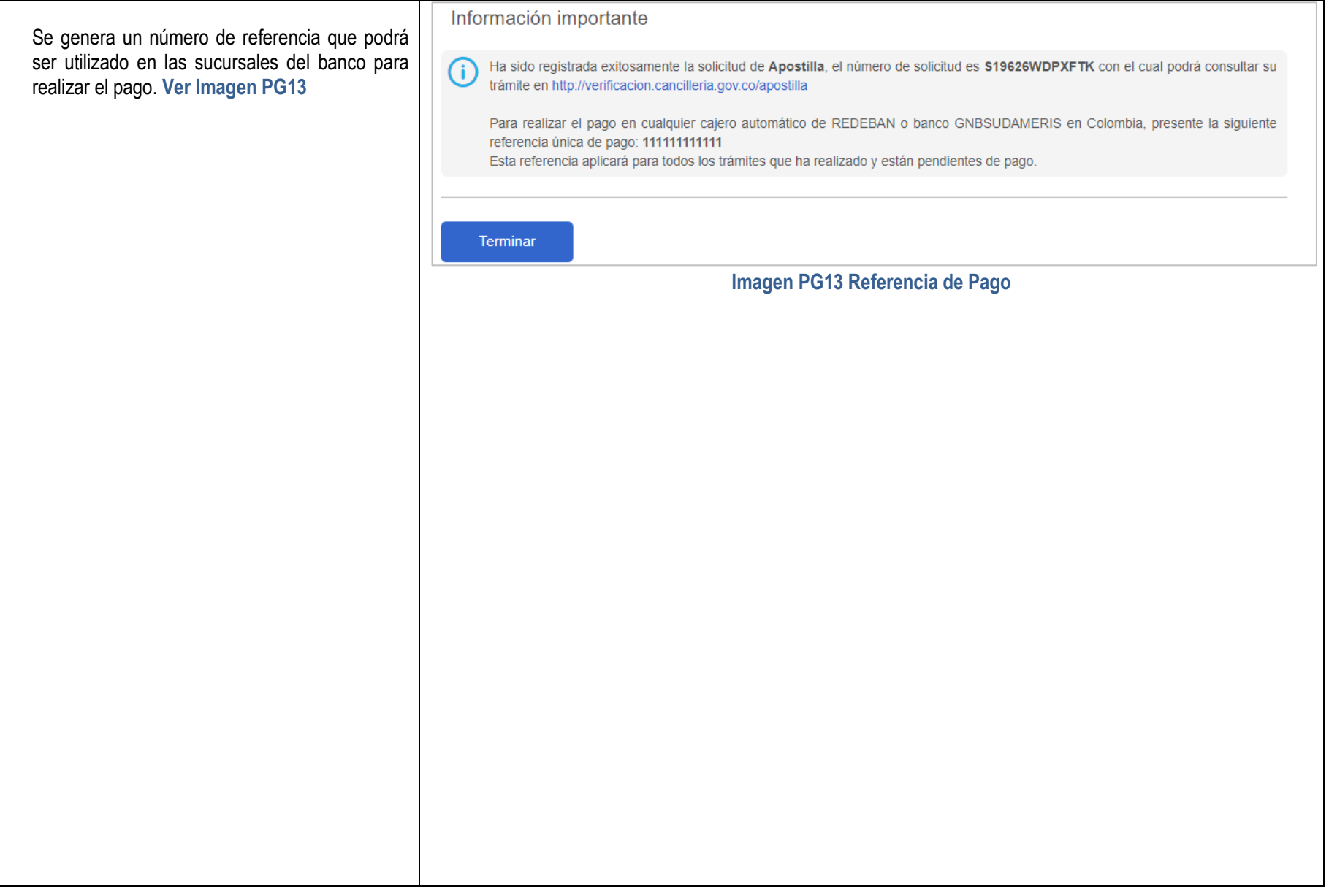

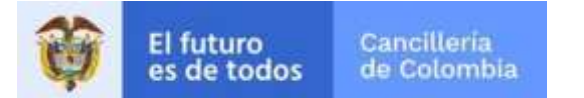

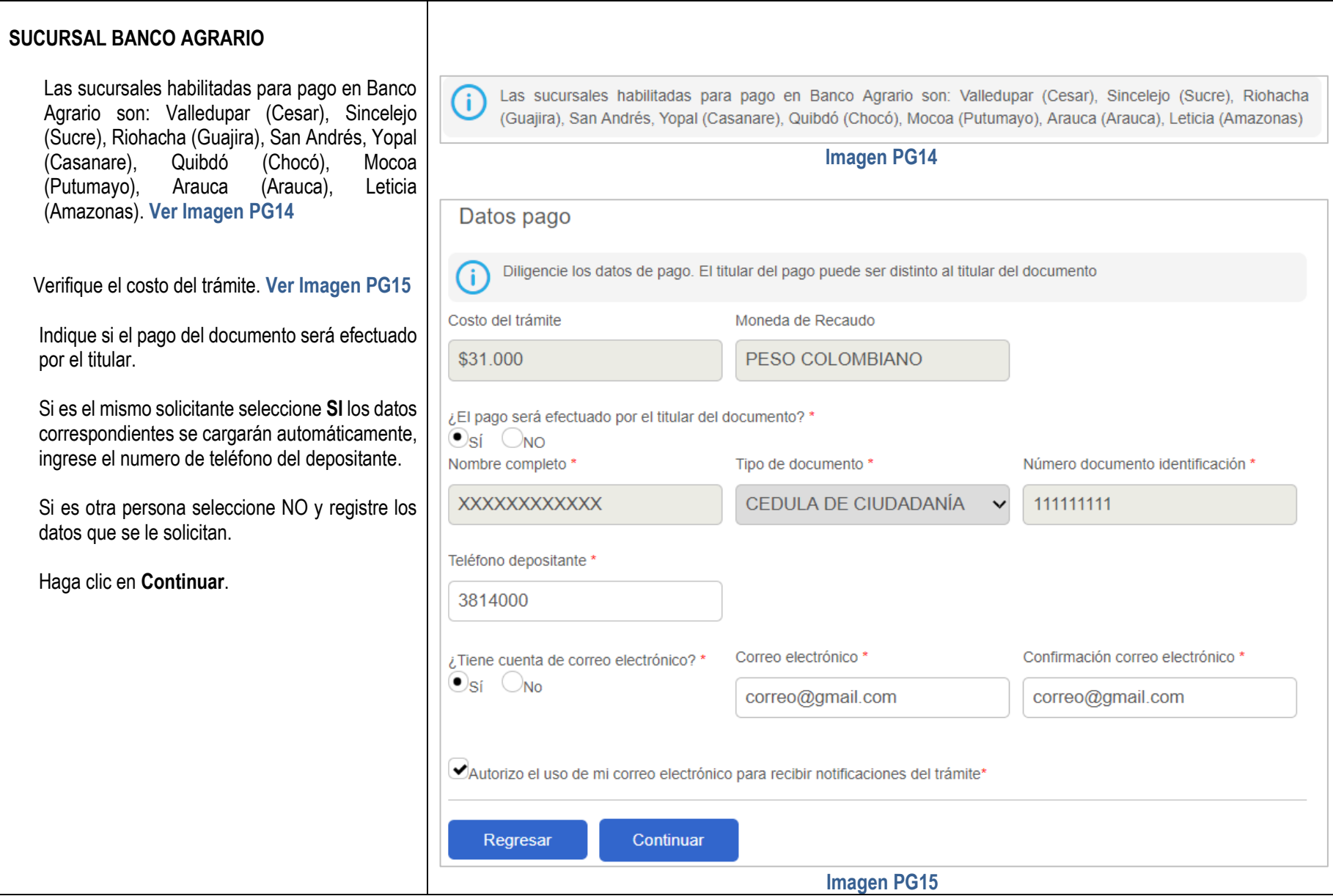

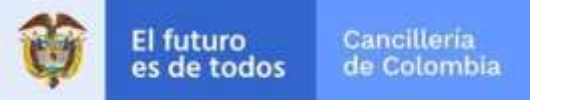

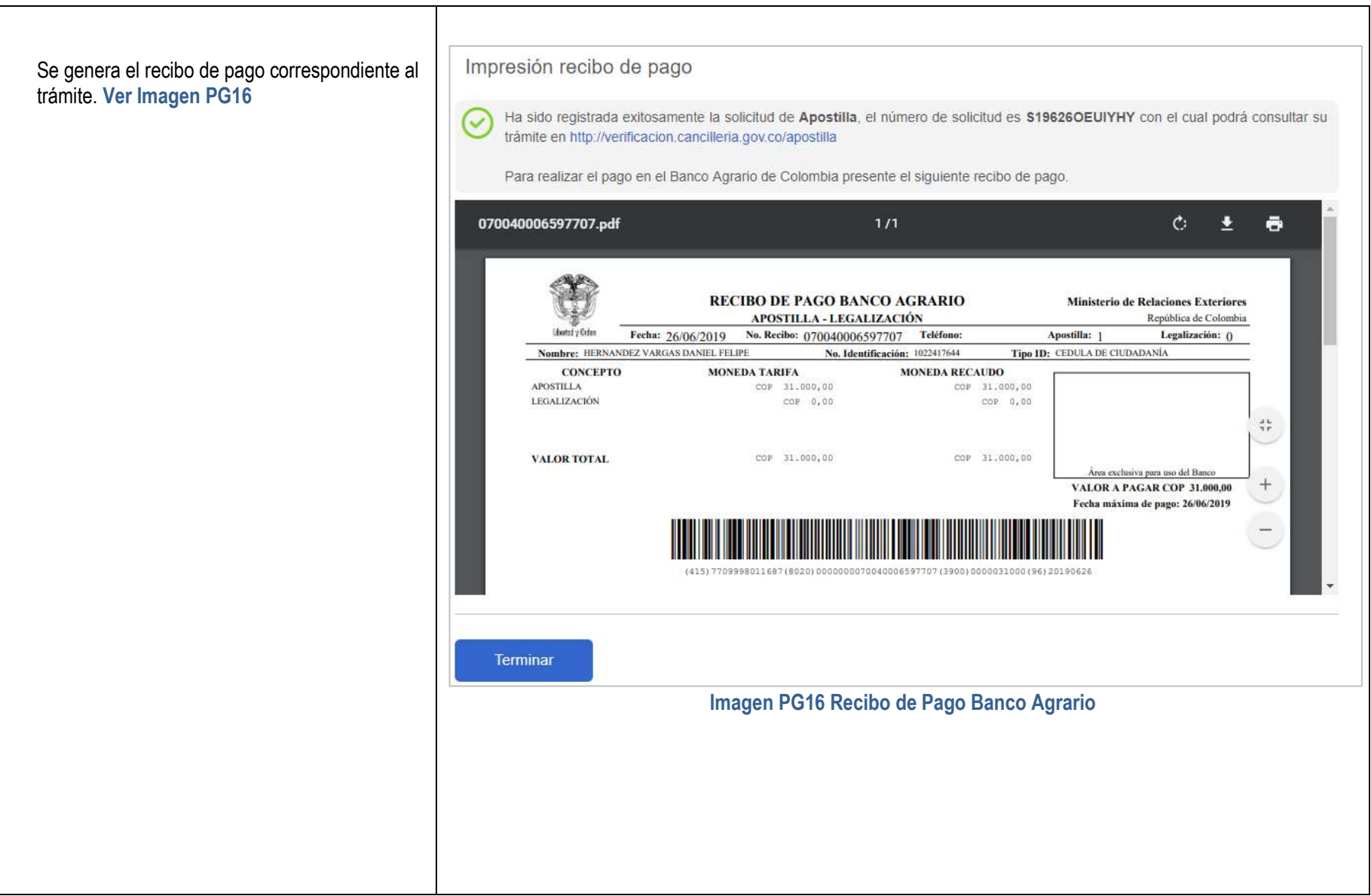

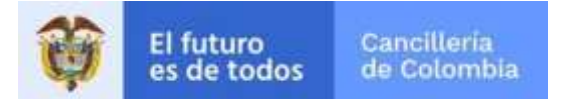

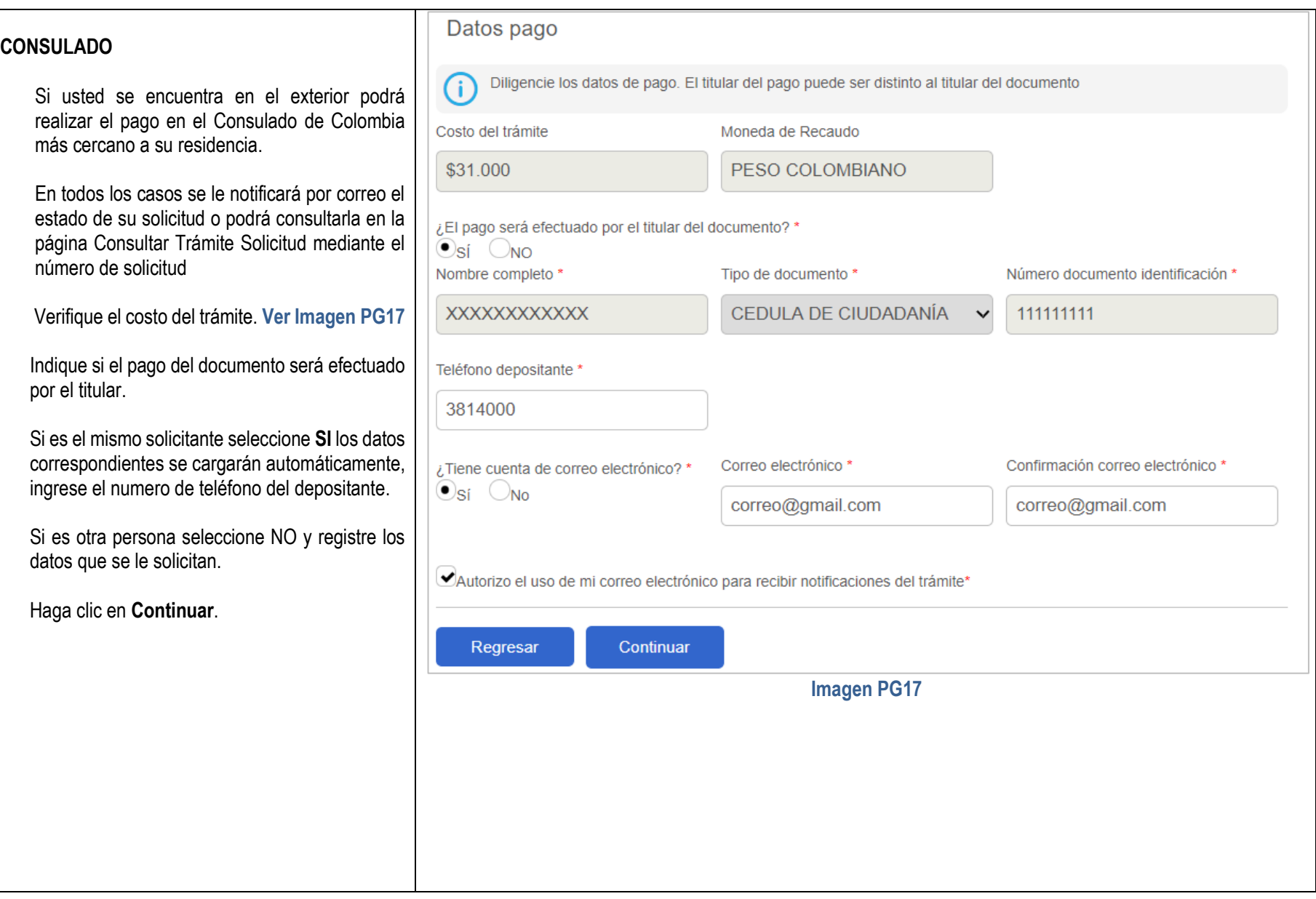

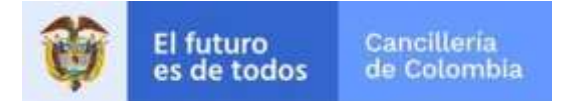

Se visualiza un mensaje en el cual se informa el costo de la apostilla que corresponde al Consulado donde realice el pago **Ver Imagen PG18**

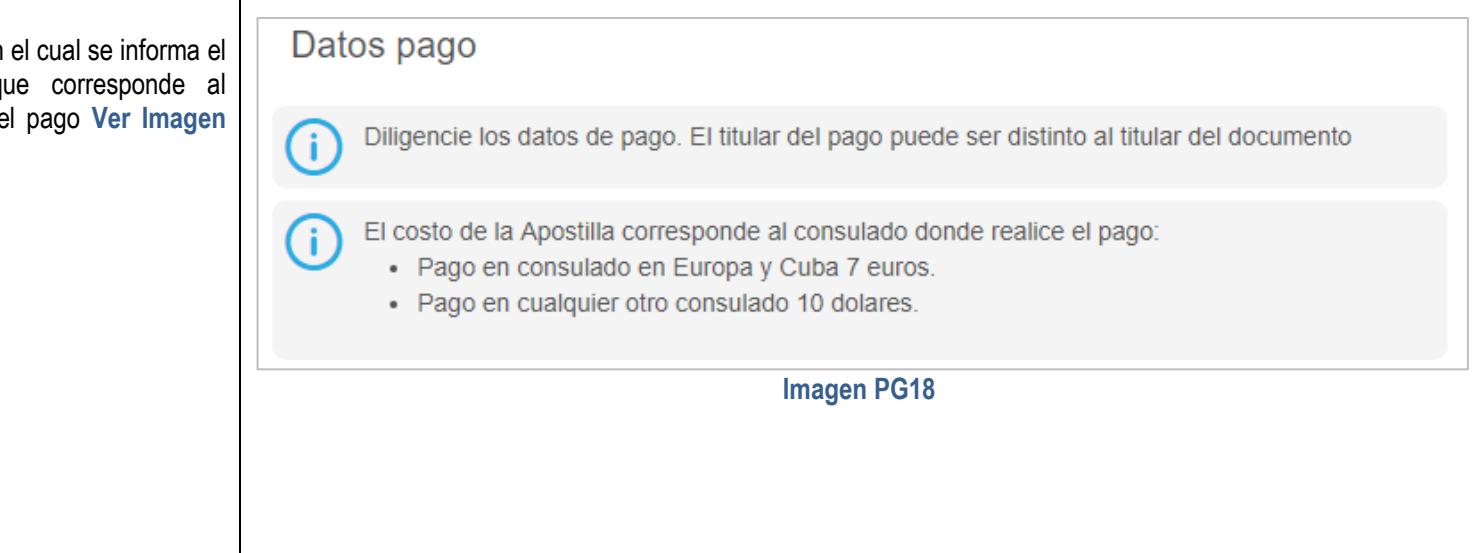